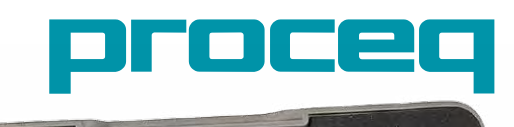

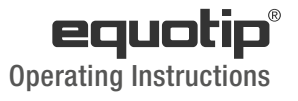

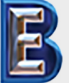

Your Complete Source for **Testing Equipment Since 1969!** 

 $616$  HV<sup>\*</sup>

proces

**WWW.BergEng.com**<br>Berg Engineering & Sales Company, Inc.

**60 Swiss Precision** [Swiss Precision since 1954](mailto:info@bergeng.com)

### **Table of Contents**

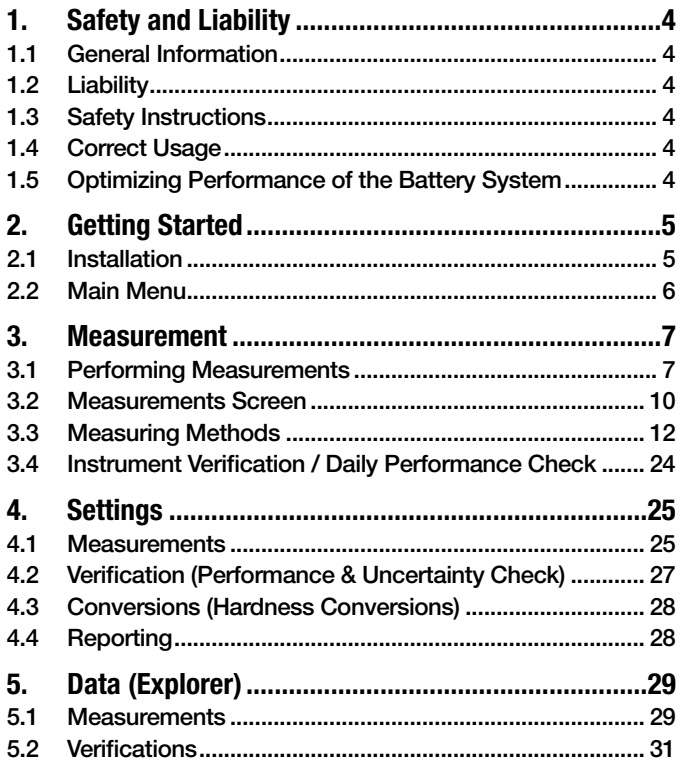

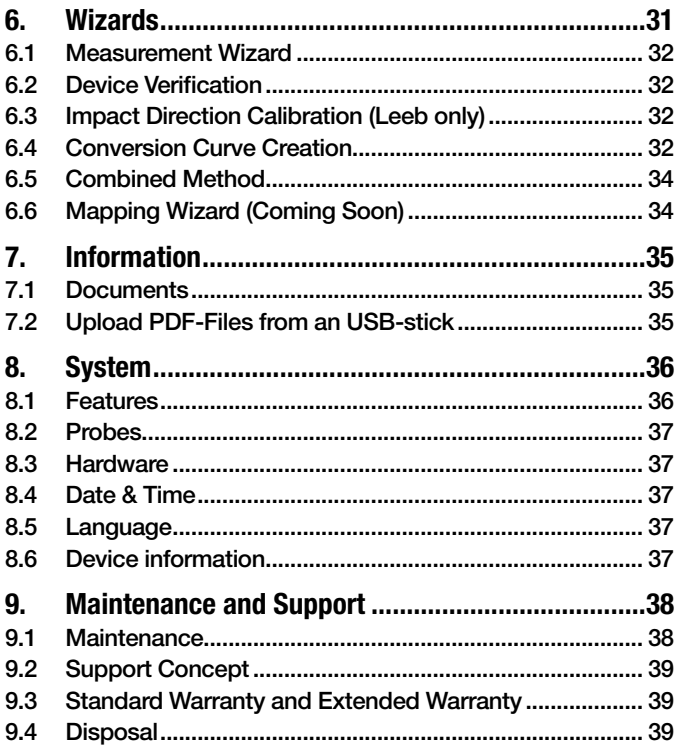

© 2016 Proced SA

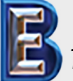

Your Complete Source for<br>Testing Equipment Since 1969!

# **WWW.BergEng.com**<br>Berg Engineering & Sales Company, Inc.

1-847-577-3980 Info@BergEng.com

 $\mathfrak{p}$ 

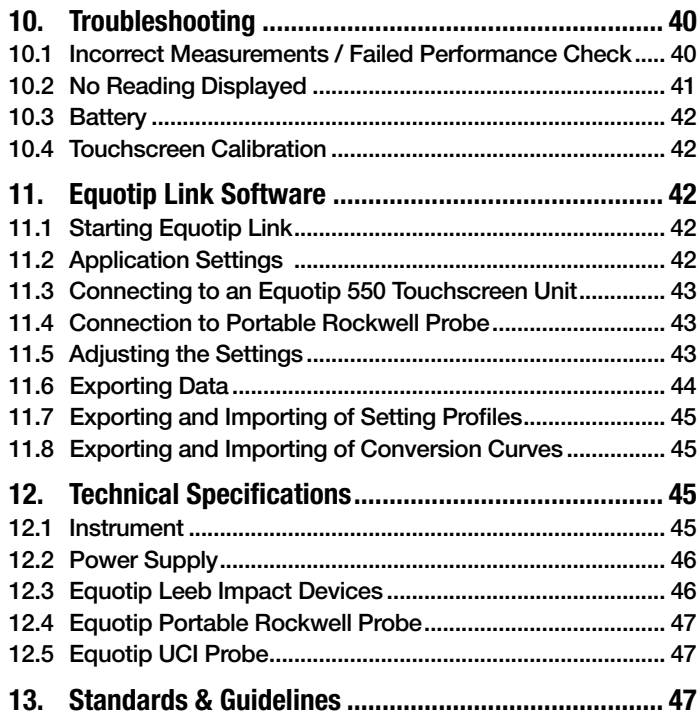

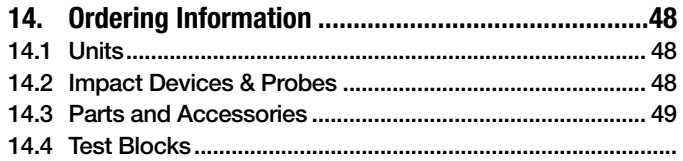

© 2016 Proceq SA [3](mailto:info@bergeng.com)

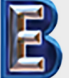

Your Complete Source for<br>Testing Equipment Since 1969!

### <span id="page-3-0"></span>**1. Safety and Liability**

### **1.1 General Information**

This manual contains important information on the safety, use and maintenance of the Equotip 550. Read through the manual carefully before the first use of the instrument.

### **1.2 Liability**

Our "General Terms and Conditions of Sales and Delivery" apply in all cases. Warranty and liability claims arising from personal injury and damage to property cannot be upheld if they are due to one or more of the following causes:

- Failure to use the instrument in accordance with its designated use as described in this manual.
- Incorrect performance check for operation and maintenance of the instrument and its components.
- Failure to adhere to the sections of the manual dealing with the performance check, operation and maintenance of the instrument and its components.
- Unauthorised modifications to the instrument and its components.
- Serious damage resulting from the effects of foreign bodies, accidents, vandalism and force majeure.

All information contained in this documentation is presented in good faith and believed to be correct. Proceq SA makes no warranties and excludes all liability as to the completeness and/or accuracy of the information.

### **1.3 Safety Instructions**

The equipment is not allowed to be operated by children or anyone under the influence of alcohol, drugs or pharmaceutical preparations. Anyone who is not familiar with this manual must be supervised when using the equipment.

- Carry out the stipulated maintenance properly and at the correct time.
- Following completion of the maintenance tasks, perform a functional check.

### **1.4 Correct Usage**

The instrument is only to be used for its designated purpose as described herein.

- Replace faulty components only with original replacement parts from Proceq.
- Accessories should only be installed or connected to the instrument if they are expressly authorized by Proceq. If other accessories are installed or connected to the instrument then Proceq will accept no liability and the product guarantee is forfeited.

### **1.5 Optimizing Performance of the Battery System**

To increase the performance of the battery, it is recommended to first completely discharge and then completely charge it.

4 [© 2016 Proceq SA](mailto:info@bergeng.com)

1-847-577-3980 Info@BergEng.com

Your Complete Source for **Testing Equipment Since 1969!** 

### <span id="page-4-0"></span>**2. Getting Started**

The Equotip 550 is typically used for testing the hardness of metallic surfaces. The user has a choice to select either Leeb rebound, the Portable Rockwell or UCI principle, see chapter ["3.1 Performing Measurements".](#page-6-1)

In combination with the Equotip Leeb Impact Device U the instrument is used to test the roll hardness of paper, film or foil rolls.

### **2.1 Installation**

To install the Battery into the Equotip 550 Touchscreen Unit, lift the stand as shown, insert the battery and fasten it in place with the screw.

<span id="page-4-1"></span>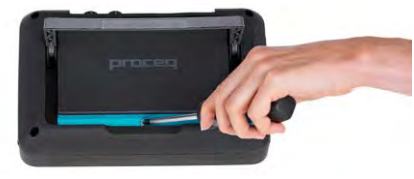

#### **Figure 1:** Insert Battery

There are three status LEDs on the right side of the display. The middle light is the power indicator which is red when charging and turns to green when battery is fully charged. The lower LED is used for application specific notification.

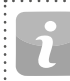

NOTE! Only use the battery charger provided for charging.

- A complete charge requires < 9 h (Instrument not operating)
- Charging time is much longer if the instrument is in use.
- An optional Quick Charger (Part No. 327 01 053) can be used to charge a spare battery or to charge the battery outside of the instrument. In this case it takes  $< 5.5$  h for a complete charge.

#### © 2016 Proceq SA [5](mailto:info@bergeng.com)

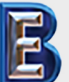

**Your Complete Source for Testing Equipment Since 1969!** 

#### **Buttons**

On the upper right of the unit there are three buttons:

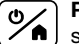

**Power On/Off** – Press to power on or to return to the home screen. Press and hold to power off.

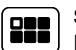

**Soft Key** – Switches in and out of full screen view or toggles between the actual screen and the last viewed pdf document (eg. Operating Instructions).

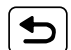

**Back Button** – Returns to previous screen.

### **Energy Saving**

Energy saving may be programmed as desired under System/Power settings, see chapter ["8.3 Hardware"](#page-36-1).

#### **Connections**

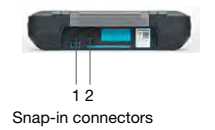

**Figure 2:** Connections

**For Leeb Impact Devices** use the Snap-in connector 1.

**For UCI Probe**  use the Snap-in connectors 1 or 2.

**For the Portable Rockwell Probe** use the USB Host connector.

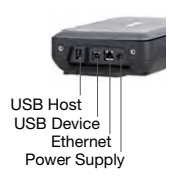

**USB Host:**  Additionally connect a mouse, keyboard or USB stick. **USB Device:**  Connect to PC. **Ethernet:**  Connection to network. **Power Supply:**  Connect the power supply through this connection.

> 1-847-577-3980 Info@BergEng.com

### <span id="page-5-0"></span>**2.2 Main Menu**

On start up the main menu is displayed. All functions may be accessed directly via the Touchscreen. Return to the previous menu by pressing the back button or the return icon (arrow) at the top left corner of the Touchscreen.

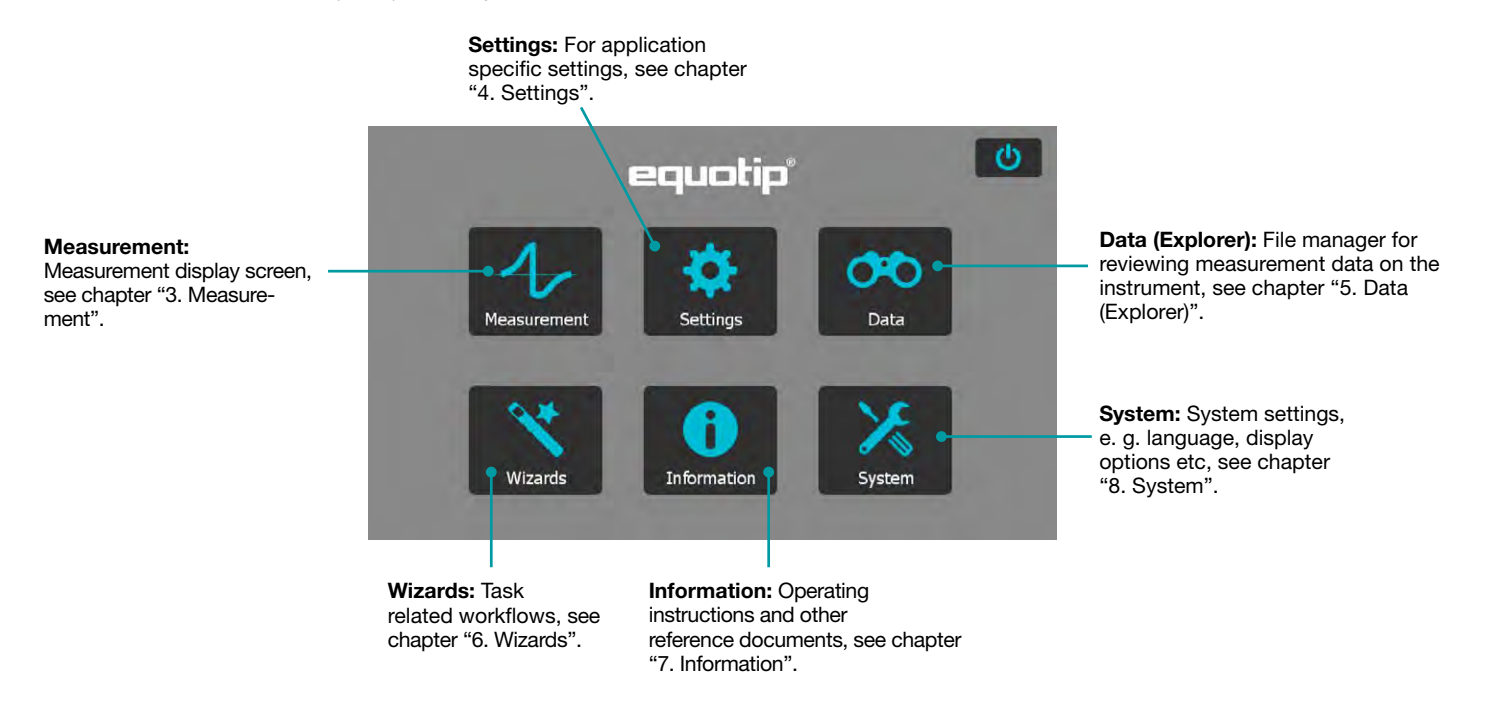

**Figure 3:** Main Menu

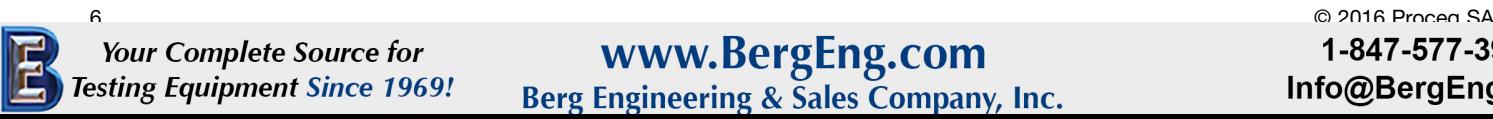

www.BergEng.com Berg Engineering & Sales Company, Inc.

### <span id="page-6-2"></span><span id="page-6-0"></span>**3. Measurement**

#### <span id="page-6-1"></span>**3.1 Performing Measurements**

### <span id="page-6-3"></span>**3.1.1 Leeb Testing Procedure (except Leeb U)**

Select automatic compensation for impact direction "Automatic", see chapter ["3.2.1 Controls".](#page-9-1) If "Automatic" is not allowed, set the impact direction ( $\downarrow$   $\rightarrow$   $\rightarrow$   $\uparrow$   $\uparrow$ ). The Equotip Leeb Impact Devices DL doesn't support automatic mode. The impact direction must be selected manually. Select the appropriate material group, hardness scales and number of impacts per measurement series. For more information see chapter ["4.](#page-24-1)  [Settings".](#page-24-1) Conduct impacts by cycling through "load, position and trigger" mechanism:

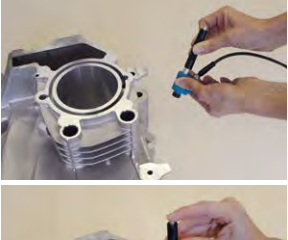

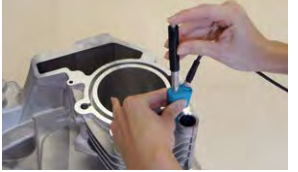

**Figure 4:** Leeb Testing Procedure

- 1. **Load** the impact device while not in contact with the test piece – by holding it firmly with one hand and sliding the loading tube with the other hand until contact is grabbed by the clutch.
- 2. **Position** the support ring on the test piece. Take particular care to fully position the support ring on the test piece, but not coinciding with a previous test indentation.
- 3. To **trigger** an impact, press the trigger button to release the impact body. To perform another impact, repeat this cycle.

After the last of the impacts is performed, the hardness average and further statistics of the measurement series are displayed.

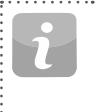

NOTE! Make sure the loading tube is allowed to slowly return back to the starting position. Do take care so the loading tube does not spring back uncontrolled, which may result in permanent device damage.

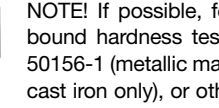

NOTE! If possible, follow the standard practice of Leeb rebound hardness testing as described in the standards DIN 50156-1 (metallic materials), ASTM A956 (steel, cast steel and cast iron only), or other applicable standards. If these are not available, the user is recommended to average a minimum of  $n = 3$  impacts at an indentation distance of 3 to 5 mm (0.12 to 0.20") for each location of the sample that shall be tested.

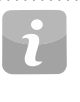

NOTE! Do not carry out an impact in an area that has already been deformed by another impact. Also, do not load the device when it is already positioned in the new test location, since the material under the device may be affected through prior stress, and the catch chuck of the device may get damaged.

© 2016 Proceq SA 7

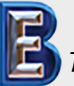

**Your Complete Source for Testing Equipment Since 1969!** 

## www.BergEng.com Berg Engineering & Sales Company, Inc.

#### **3.1.2 Portable Rockwell Testing Procedure**

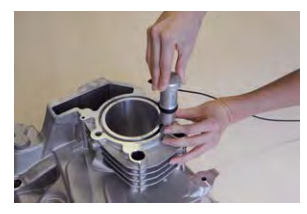

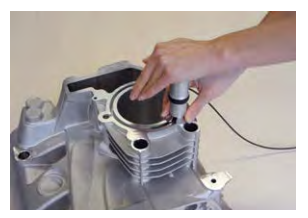

- 1. **Place** the probe on the sample to test. For flat surfaces the standard foot is most suitable. For cylindrical objects it is recommended to use one of the special feet. For locations difficult to access a tripod foot can be used. See chapter ["14. Ordering](#page-47-1) [Information"](#page-47-1) for more details.
- 2. **Press** the probe slowly but firmly against the surface to perform the measurement. Suppress vibrations as much as possible, and follow the instructions on the screen.
- 3. **Release** the probe when the instrument says so. Again, this movement has to be done in a controlled manner. If the probe is released too fast, a warning will be shown and the measurement should be repeated.

#### **Figure 5:** Portable Rockwell Testing Procedure

#### **3.1.3 UCI Testing Procedure**

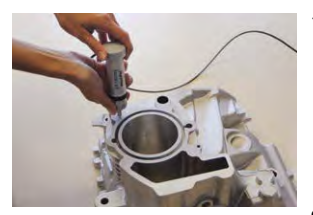

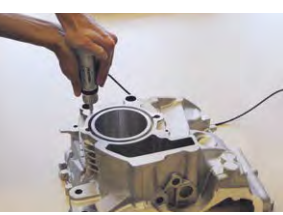

- 1. **Place** the probe on the sample to test. The probe must be perpendicular to the surface  $(\pm 5^{\circ})$ . The special foot can be used to increase repeatability and reduce distortion of the results, see chapter ["14.](#page-47-1) [Ordering Information".](#page-47-1)
- 2. **Press** the probe slowly but firmly against the surface until the selected measuring force is reached. The instrument will indicate when to release the probe with an on-screen prompt and audible sound.
- 3. **Release** the probe from the material. It is important to remove the probe completely from the test object. Otherwise the results can be biased.

#### **Figure 6:** UCI Testing Procedure

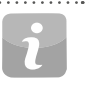

NOTE! A warning will be shown if the user applied too much load when pressing the probe against the surface. Please avoid frequent overloading, as this could seriously damage the probe.

8 [© 2016 Proceq SA](mailto:info@bergeng.com)

1-847-577-3980 Info@BergEng.com

**Your Complete Source for Testing Equipment Since 1969!** 

### **3.1.4 Leeb U Testing Procedure**

The Equotip 550 Leeb U enables the user to quickly and precisely diag nose roll imperfections, hardness inconsistencies and uneven winding, thereby preventing problems for printing and converting operations.

With Equotip Impact Device Leeb U automatic impact direction mode is not supported and the user must select the appropriate impact direction manually (90° down, 45° down, 0°).

As for roll hardness testing no conversion curves are used, no material group has to be selected.

Conduct impacts by cycling through "position and trigger".

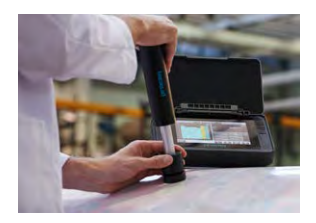

- 1. **Position** the probe on the roll to be tested. Make sure to fully position the support ring on the roll to ensure an impact perpendicular to the test surface.
- 2. While holding the impact device firmly with two hands, slide the loading tube smoothly down to load and **trigger** an impact.

Move the impact device to the next point on the roll and repeat.

#### **Figure 7:** Leeb U Testing Procedur e

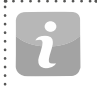

NOTE! Some features mentioned in this Operating Instruc tions are specifically addressing metal hardness testing ap plications and therefore not available for Equotip Leeb U.

© 2016 Proceq SA

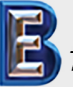

**Your Complete Source for** Testing Equipment Since 1969!

### www.BergEng.com Berg Engineering & Sales Company, Inc.

1-847-577-3980 Info@BergEng.com

 $\Omega$ 

#### <span id="page-9-0"></span>**3.2 Measurements Screen**

### <span id="page-9-1"></span>**3.2.1 Controls**

**File Name:** Enter the file name **Measurement Mode:**  and tap return. Saved measure-Switch between ments will be stored automatimeasurement and conversion. **Time and battery status** cally. If filename management is activated, this function is 1. Measurement  $Pe-02$ locked.  $HV$  $\mathbf{h}$  $V(0)$  $2:$ 600 500  $\Phi$ **Impact Direction:** To 400 manually set the impact **SERIES** direction if required 300 PROBE TYPE: (Leeb only, by default MATERIAL 200 this is automatic). PRIMARY SCALE: **IMITS** 100 PROBE ANGLE: COMMENT: **Wizards:** Direct access to wizards.

**Material:** Select the material group to use for conversions (not available for Leeb U).

**Measurement Scale:** Select the hardness scale (primary and secondary) to be displayed (not available for Leeb U).

**Redo:** Restart the measurement series or a single measurement.

 $10:59$ 

616 HV \*

2/10 (Auto close)

Steel and cast steel

High: Off, Low: Off

55.6 HRC\*

Leeb D

Automatic

HV

**Inch** 

**HL** 

**Delete:** Delete the last measurement.

**Figure 8:** Measurement Screen

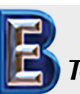

**Your Complete Source for Testing Equipment Since 1969!** 

www.BergEng.com Berg Engineering & Sales Company, Inc.

10 [© 2016 Proceq SA](mailto:info@bergeng.com) 1-847-577-3980 Info@BergEng.com

**Settings:** direct shortcut to

settings menu. (only applicable to the actual measurement series)

**Save:** Store measurement data.

#### <span id="page-10-0"></span>**3.2.2 Measurement Views**

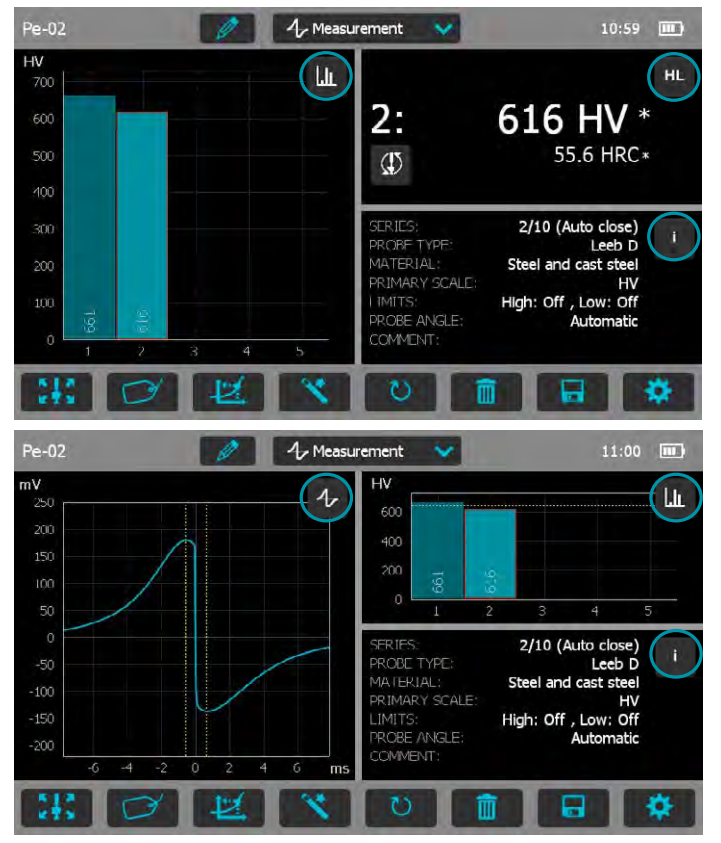

Equotip 550 is fully customizable as a device and can display three different measurement views simultaneously. Each view can be switched to meet the user's requirements by simply clicking on the icon related to the particular display at the top right corner of each screen.

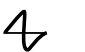

Σ

 $\pm$ 

∸

Ш

**The Contract**  $\mathbf{r}$ 

**Comment** 

**Signal View:** Display the probe signal from the last active measurement. This may be useful for advanced evaluations.

**Statistic View:** View statistics for the active measurement series. Number of impacts (n), Average  $(\bar{x})$ , Standard deviation (σ), Minimum/Maximum ( $\downarrow$ f) and Range ( $\downarrow$ ) are displayed in the primary scale.

**Table View:** Display the measurements for the active series in a table format.

**Conversion View:** Display the actual value on the conversion curve.

**Bar View:** Display the measurements of the series as a histogram.

**Profile View:** Display the measurement results as a profile.

**Info:** Display the measurement settings e.g. series length, probe type, material group etc.

**User's View:** The user can choose between probe angle, minimum, maximum, range and probe type for the field contents. To change, tap on each individual box.

- HL **Single Record View:** Display the last or selected measurement result in both the primary and secondary hardness scales.
- **ID+ Sample ID's:** Defines the custom field.

NOTE! Screen views cannot be duplicated.

**Figure 9:** Measurement Views

#### © 2016 Proceq SA [11](mailto:info@bergeng.com)

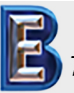

**Your Complete Source for Testing Equipment Since 1969!** 

www.BergEng.com Berg Engineering & Sales Company, Inc.

### <span id="page-11-0"></span>**3.3 Measuring Methods**

Equotip 550 family of instruments is capable of accepting three diffrent test methods using a single indicating unit.

### **3.3.1 Equotip Leeb**

### **3.3.1.1 Test Principle**

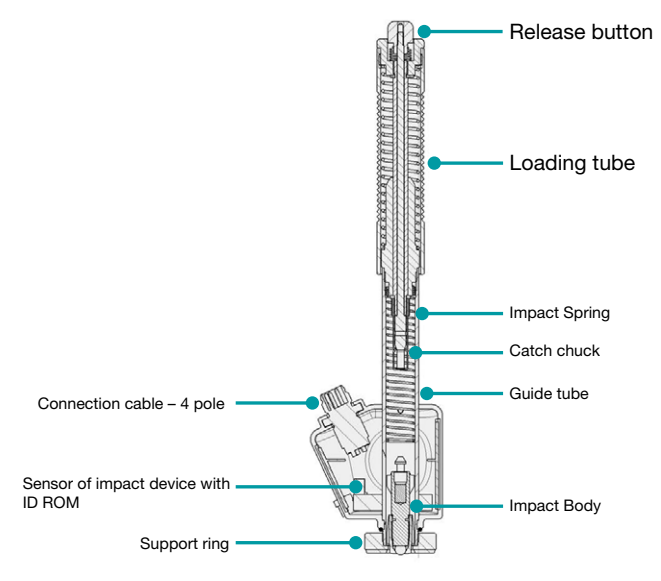

**Figure 10:** Schematic View of a Leeb Impact Device

During measurement with Equotip 550 impact devices (D, DL, DC, C, G, S, and E); an impact body with a ball indenter is launched by spring energy against the sample to be measured, and then rebounds. Before and after the impact, a permanent magnet inside the impact body passes through a coil in which a voltage signal is induced by the forwards and backwards movement. This induction signal behaves proportionally to the velocities. The ratio of the rebound velocity  $v<sub>r</sub>$  to the impact velocity  $v<sub>i</sub>$ multiplied by 1000 yields the hardness value HL (Leeb hardness). HL is a direct measure of the hardness. The third resp. fourth letter of the HL unit refers to the impact device  $HLD \rightarrow D$  impact device.

$$
HL = \frac{v_r}{v_i} \cdot 1000
$$

#### **Equotip Leeb U**

Although the Equotip Leeb Impact Device U is constructed differently to simplify the measurement process, the underlying principle is the same.

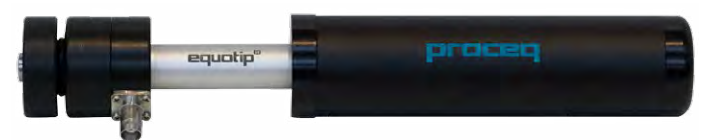

**Figure 11:** Equotip Leeb U Impact Device

Existing Parotester impact devices type U are fully supported by the Equotip 550. Typ P and PG impact devices can be still used, but the unit is shown as HLU although it would be actually LP resp. LPG.

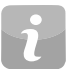

NOTE! HLU values can be directly compared to LU on existing Parotester instruments.

12 [© 2016 Proceq SA](mailto:info@bergeng.com) 1-847-577-3980 Info@BergEng.com

**Your Complete Source for Testing Equipment Since 1969!** 

### <span id="page-12-0"></span>**3.3.1.2 Sample Preparations**

Keep the sample free of vibrations during the test. Light and thin parts must be specially fastened, see chapter ["3.3.1.6 Testing Light Samples".](#page-15-0) Ensure that the surface of the work piece is clean, smooth and dry. If required, use appropriate cleaning agents for cleaning, such as acetone or isopropanol. Do not use water or any other detergent fluids.

NOTE! Please use the surface roughness comparator plate provided to estimate the average roughness of the test piece prior to testing.

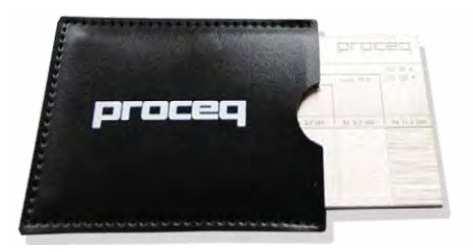

**Figure 12:** Surface Roughness Comparator Plate

### **3.3.1.3 Standards**

Brief descriptions of referenced standards:

- **DIN 50156** Leeb hardness testing of metallic materials
- **ASTM A956** Standard test method for Leeb hardness testing of steel products
- **ASTM A370** Test methods and definitions for mechanical testing of steel products
- **ASTM E140** Standard hardness conversion tables for metals relationship among Brinell, Vickers, Rockwell, Superficial, Knoop, Scleroscope and Leeb hardness
- **ISO 18265** Metallic materials Conversion of hardness values
- **ISO 16859** Leeb hardness testing of metallic materials

© 2016 Proceq SA [13](mailto:info@bergeng.com)

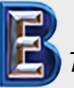

**Your Complete Source for Testing Equipment Since 1969!** 

www.BergEng.com Berg Engineering & Sales Company, Inc.

### <span id="page-13-1"></span>**3.3.1.4 Test Conditions**

To ensure proper hardness readings, the following conditions must be fulfilled. If one or more conditions are not met, the measurement result may be significantly false.

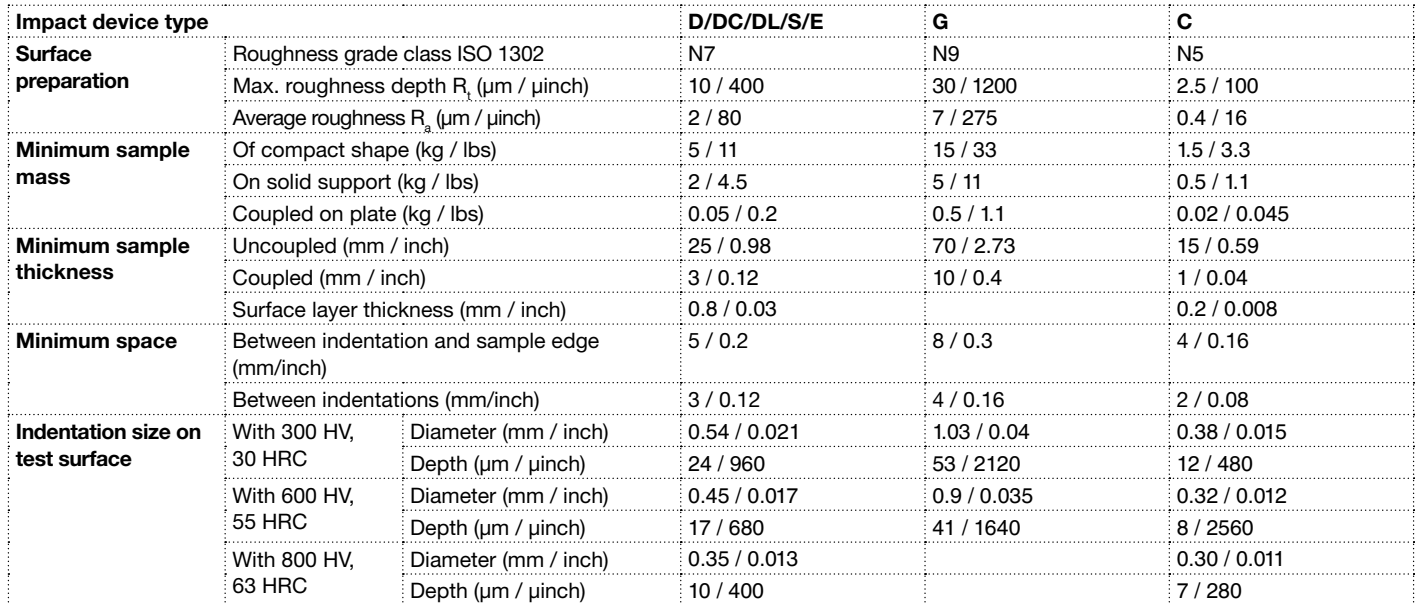

<span id="page-13-0"></span>**Table 1:** Leeb Test Piece Requirements

Your Complete Source for<br>Testing Equipment Since 1969!

**WWW.BergEng.com**<br>Berg Engineering & Sales Company, Inc.

14 [© 2016 Proceq SA](mailto:info@bergeng.com)

### **3.3.1.5 Selecting the Equotip Leeb Impact Device**

For optimized testing of diverse metallic materials and sample geometries, a range of impact devices are available as per ["Table 1: Leeb Test Piece](#page-13-0) [Requirements"](#page-13-0).

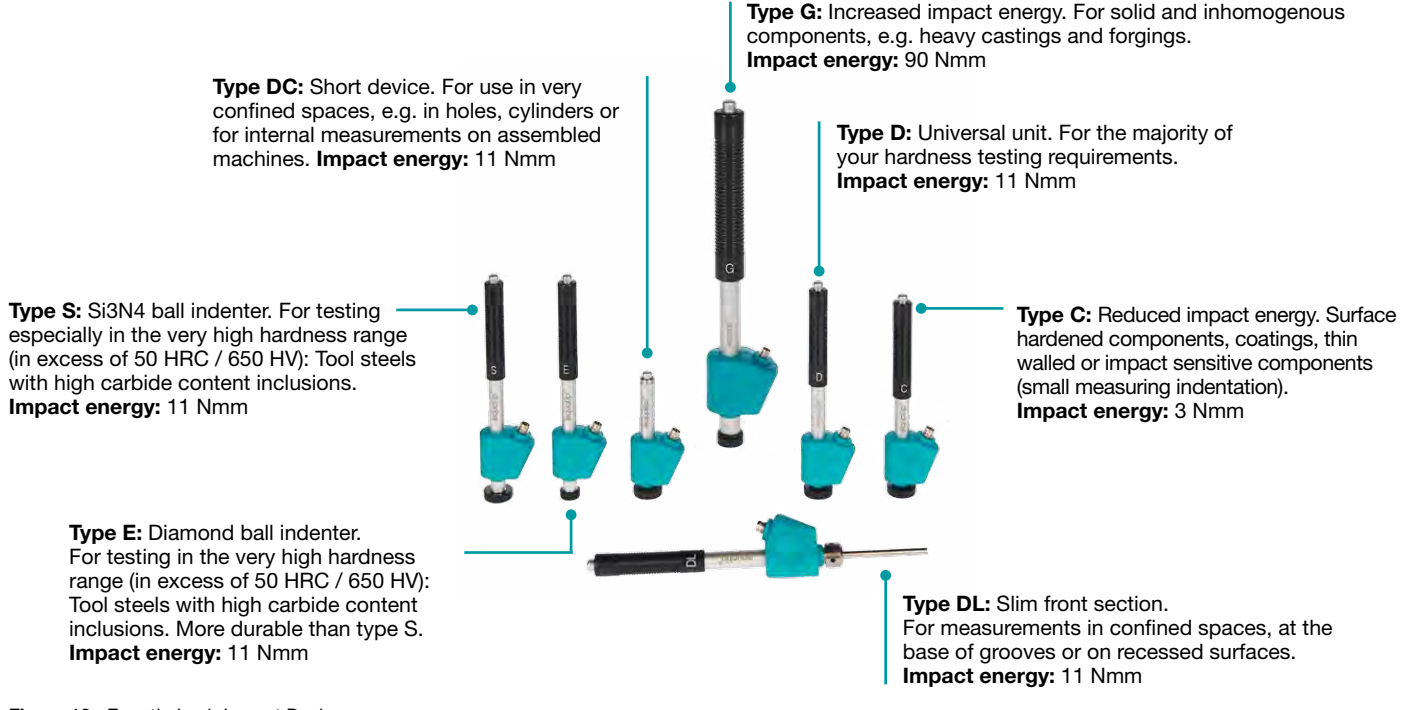

**Figure 13:** Equotip Leeb Impact Devices

© 2016 Proceq SA [15](mailto:info@bergeng.com)

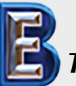

Your Complete Source for Testing Equipment Since 1969!

### www.BergEng.com Berg Engineering & Sales Company, Inc.

### <span id="page-15-0"></span>**3.3.1.6 Testing Light Samples**

If the samples are lighter than specified in chapter ["3.3.1.4 Test Condi](#page-13-1)[tions"](#page-13-1) or sample sections have unfavorable mass distribution they can vibrate as the impact body hits the test point. This results in unwanted energy absorption. Such samples shall be supported by solid worktops. If the mass falls below the specific requirements but still exceeds the coupling amount then coupling it to a larger mass can help prevent vibrations.

The following requirements must be met for coupling:

- The contact surface of the sample and the surface of the solid support must be level, flat and ground smooth.
- The sample must exceed the minimum sample thickness for coupling. Follow the coupling procedure.
- Apply a thin layer of coupling paste to the contact surface of the sample.
- Press the sample firmly against the support.
- Push the sample in a circular motion and carry out the impact as usual, perpendicular to the coupled surface.

NOTE! Clamping may strain the sample, which can affect the hardness readings.

### <span id="page-15-1"></span>**3.3.1.7 Testing Curved Surfaces**

The instrument works properly only when the ball indenter at the front of the impact body is precisely at the end of the tube at the time of the impact. When concave or convex surfaces are tested, the ball indenter either does not entirely leave the test tube or comes out too far. In such cases, replace the standard support ring by a specially suited ring, see chapter ["14. Ordering Information"](#page-47-1) or contact your local Proceq representative.

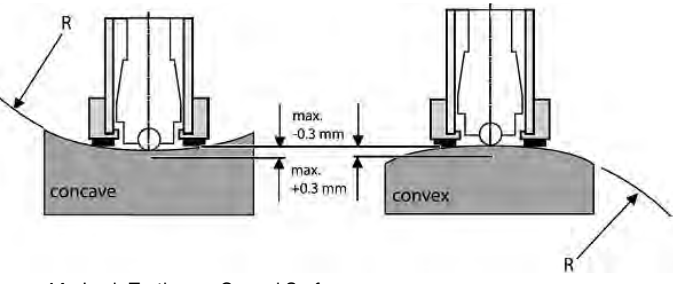

**Figure 14:** Leeb Testing on Curved Surfaces

16 [© 2016 Proceq SA](mailto:info@bergeng.com)

1-847-577-3980 Info@BergEng.com

**Your Complete Source for** Testing Equipment Since 1969!

#### <span id="page-16-1"></span>**3.3.1.8 Testing Thin Samples**

Pipes and tubes sometimes have mass distributions that can affect the result of the Leeb hardness test due to vibration. During on-site testing of pipelines, for example the test locations cannot be supported by solid worktops or clamped.

To benefit from the convenience and speed of the Leeb test, the user can make use of a custom conversion after conducting the following calibration procedure, for example:

- Data pairs are measured on reference samples. For the Leeb HLDL reference measurements, it is crucial that they are done on parts that are installed in the same way as those to be tested on-site. For example, two pipe samples "Pipe type 5 mm Duplex soft" (730 HLDL / 255 HB) and "Pipe type 5 mm Duplex hard" (770 HLDL / 310 HB) are measured using the Equotip Leeb impact device DL and a Brinell tester, respectively.
- The original HLDL-HB conversion curve for "1 Steel and cast steel" is now adapted using the two data points. The detailed procedure on how to create custom conversion curves in the Equotip 550 is given in chapter ["6.4 Conversion Curve Creation"](#page-31-1).
- To measure "Pipe type 5 mm Duplex" in future, it can be selected via "Material" – "Pipe type 5 mm Duplex", using the hardness scale "HB Brinell" also see chapter ["6.4.3 Example of a Custom Conversion \(Two-](#page-32-0)[Point Method\)".](#page-32-0)

NOTE! The user needs to determine and qualify the adaptation of conversion curves for each tube diameter and wall thickness. Guides to the procedure are provided in Nordtest Technical Report Series 424, Reports 99.12/13 and ASME Final Report CRTD-91.

NOTE! It is important to include all the critical information about the geometry of the test sample.

### <span id="page-16-0"></span>**3.3.1.9 Material Groups**

No need to select any material when measuring in the native Leeb rebound scale HL as no conversion is applied. In contrast, hardness scale conversions are correct only when the appropriate material group is selected. Free online material databases and the Equotip 550 on-board reference documents can be useful to assign your materials to one of the default material groups. Suitability of conversions should be qualified on calibrated samples before use. For further information, please consult a Proceq representative.

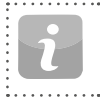

NOTE! For a given test principle (native scale), the dropdown menu only lists the material groups for which conversions are available.

NOTE! If there is no conversion curve available, the user has the possibility to create its their own, see chapter ["6.4 Con](#page-31-1)[version Curve Creation".](#page-31-1)

© 2016 Proceq SA [17](mailto:info@bergeng.com)

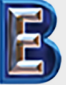

**Your Complete Source for Testing Equipment Since 1969!** 

www.BergEng.com Berg Engineering & Sales Company, Inc.

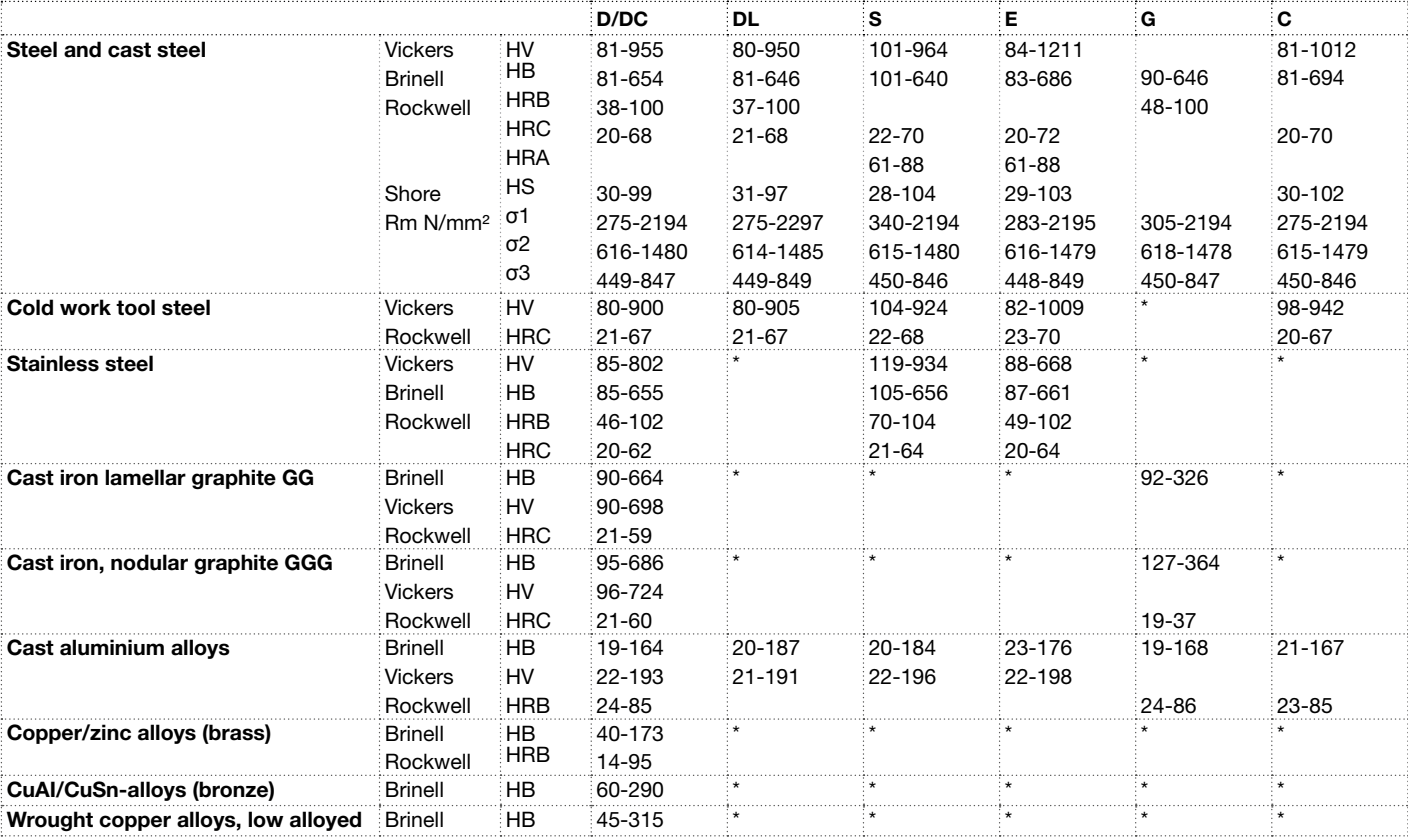

\*Custom conversion curve / correlation

**Table 2:** Overview of Available Conversions

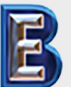

Your Complete Source for<br>Testing Equipment Since 1969!

**WWW.BergEng.com**<br>Berg Engineering & Sales Company, Inc.

18 [© 2016 Proceq SA](mailto:info@bergeng.com)

### **3.3.2 Equotip Portable Rockwell**

### **3.3.2.1 Test Principle**

During measurement with Equotip 550 Portable Rockwell probe, a diamond indenter is forced into the test piece, and then released back out of the material. The indentation depth is measured continuously during this process. Indentation depth is calculated after decreasing the total load to preload.

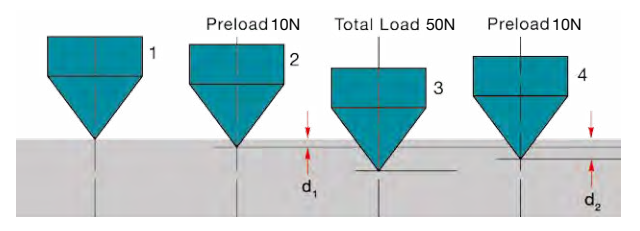

**Figure 15:** Portable Rockwell Test Principle

#### <span id="page-18-0"></span>**3.3.2.2 Sample Preparations**

Ensure that the surface of the work piece is clean, smooth and dry. If required, use appropriate cleaning agents for cleaning, such as acetone or isopropanol. Do not use water or any other detergent fluids.

### **3.3.2.3 Measurement on Basis of DIN 50157**

Both depth measurements  $d_1$  and  $d_2$  are taken at preload, first during application (d<sub>1</sub>) then after release of the total load (d<sub>2</sub>). The difference between  $\mathsf{d}_1$  and  $\mathsf{d}_2$  originates from the deformation response of the material to penetration.

NOTE! By calculating the penetration depth between the preload and total load, surface roughness discrepancies are significantly disregarded.

NOTE! The hardness testing principle in Portable Rockwell follows the Rockwell stationary test. As for the Rockwell test, no adjustment for the test direction is required. However, there are three main differences to traditional stationary Rockwell tests:

- The test loads are lower.
- The Portable Rockwell indenter is sharper.
- The dwell times during the test are shorter.

NOTE! "MM" stands for "mobile mechanical" measurement, an ancillary that is required by the German standard DIN 50157 to explicitly denote the lower applied loads, sharper indenter shape and shorter loading times during a measurement. The different denomination is formal, i.e. the HMMRC results should be very close if not equal to stationary HRC readings.

© 2016 Proceq SA [19](mailto:info@bergeng.com)

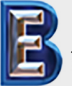

**Your Complete Source for Testing Equipment Since 1969!** 

www.BergEng.com Berg Engineering & Sales Company, Inc.

### **3.3.2.4 Test Conditions**

To ensure proper hardness readings, the following conditions must be fulfilled. If one or more conditions are not met, the result may be significantly false.

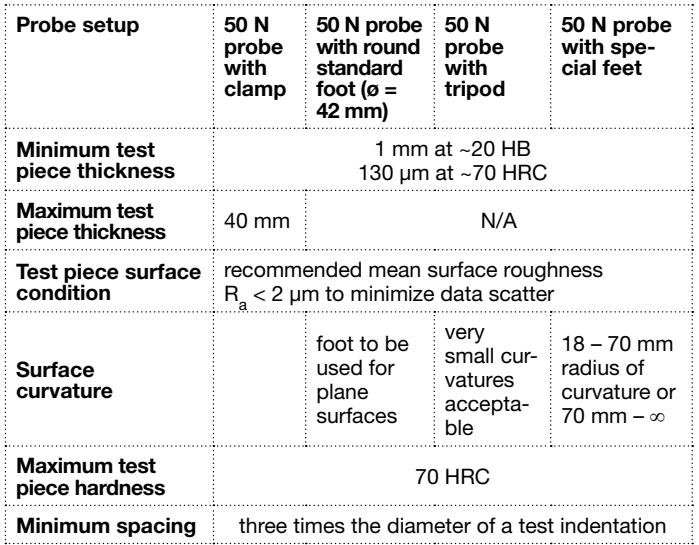

**Table 3:** Portable Rockwell Test Piece Requirements

### **3.3.2.5 Installing the Measuring Clamp**

The clamp is designed to facilitate the hardness testing of very thin or small samples.

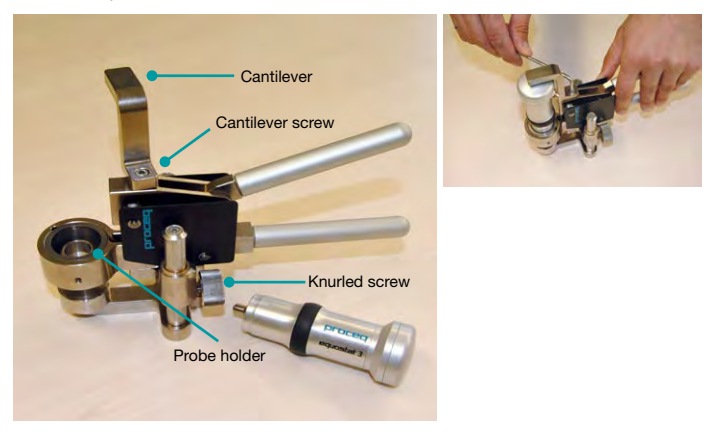

**Figure 16:** Portable Rockwell Clamp

- Use the 3 mm Allen key setup tool to release the cantilever. Turn it by 90°.
- Take the probe and remove the foot. The diamond indenter remains mounted.
- Screw the probe into the probe holder of the clamp clockwise (hand-tight).
- Turn the cantilever so its tip is centred over the probe; tighten the cantilever screw securely using the 3 mm Allen key setup tool.
- The recommended clearance between the bottom of the probe holder and the sample surface should be between 2 and 5 mm. Adjust the height with the two knurled screws.

20 [© 2016 Proceq SA](mailto:info@bergeng.com) 1-847-577-3980 Info@BergEng.com

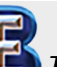

Your Complete Source for Testing Equipment Since 1969!

NOTE! In case the probe connector is in an inconvenient position, release the set screw. Ensure that the springs in the mechanism do not get lost. Turn the mechanism into a convenient position, aligning the set screw with the guide channel. Lock the set screw so that the probe holder will still slide up and down without rubbing on the set screw.

### **3.3.2.6 Considerations**

- When measuring cylindrical samples with adapters Z4 or Z4+28, make sure, the sample is not twisted on the clamp support. This is best ensured when the back part of the clamp rests on a table and only the sample support of the clamp sticks out over the table's edge.
- When applying the load, slowly squeeze the leavers and allow the sample to adjust to the support. During the measurement, do not touch the sample, if possible. When releasing, grab the sample again.
- Whenever the sample geometry (i.e. the wall thickness) allows it, freehand measurements usually offer better measuring performance. This applies particularly to measurements on cylinders.
- For small diameter rods (or stiff enough pipes), the V-notch clamp adapter Z2 has been designed. When installing the Z2 support ensure that the centre of the V-notch is centred underneath the probe holder.

### **3.3.2.7 Installation of Standard Foot or Tripod**

The round standard foot permits measurements on test objects that are only accessible from one side, such as large metal sheets. The tripod is used when the flat foot cannot be placed on the test piece without wiggling.

1. The diamond indenter remains mounted.

**3.3.2.8 Installing the Special Foot**

2. Install the foot on the probe.

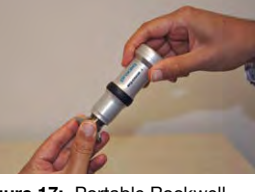

**Figure 17:** Portable Rockwell with Tripod

Two special feet extend the Portable Rockwell application range to cylindrical test pieces.

- 1. The diamond indenter remains mounted.
- 2. Install the foot on the probe.
- 3. Place the foot on the test piece and release the set screw on the foot. Then press down the probe onto the test piece and lock the set screw.

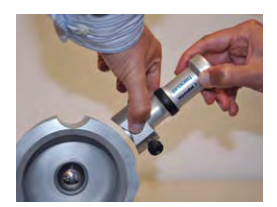

**Figure 18:** Portable Rockwell Special Feet

© 2016 Proceq SA [21](mailto:info@bergeng.com)

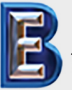

**Your Complete Source for Testing Equipment Since 1969!** 

www.BergEng.com Berg Engineering & Sales Company, Inc.

### **3.3.2.9 Conversion Standard**

Measurements in HV and HRC are direct correlations therefore no conversion is required. The user has the option of either ASTM E140 or ISO 18265 for conversion to any other scales.

#### <span id="page-21-0"></span>**3.3.2.10 Material Groups**

Since Portable Rockwell is based on static indentation principle, the hardness conversions are less dependent on material specific properties for the majority of times.

The user still has the possibility to apply customer conversion curves if required, see chapter ["6.4 Conversion Curve Creation".](#page-31-1)

### **3.3.3 Equotip Ultrasonic Contact Impedance (UCI)**

### **3.3.3.1 Test Principle**

The UCI method uses the same pyramid-shaped diamond as a conventional Vickers hardness tester. Unlike Vickers testing, no optical evaluation of the indentation is required, enabling fast and portable measurements. The UCI method excites a rod into an ultrasonic oscillation. The test load is applied by a spring and typically ranges from 1 to 5 kg of force (HV1 – HV5). As the diamond is forced into the material, the frequency of the rod oscillation changes in response to the contact area between the diamond and the material under test. The instrument detects the shift in frequency, converts it to a hardness value which is immediately displayed on the screen.

### <span id="page-21-1"></span>**3.3.3.2 Sample Preparations**

Ensure that the surface of the work piece is clean, smooth and dry. If required, use appropriate cleaning agents for cleaning, such as acetone or isopropanol. Do not use water or any other detergent fluids.

### **3.3.3.3 Standards for UCI measurements**

There are two standards which describe the UCI measurements, resp. the instrument:

DIN 50159 Hardness testing with the UCI method ASTM A1038 Standard test method for portable hardness testing by the Ultrasonic Contact Impedance method

For conversions from one hardness unit to another, the user can chose between the following standards:

- ASTM E140 Standard hardness conversion tables for metals relationship among Brinell, Vickers, Rockwell, Superficial, Knoop, Scleroscope and Leeb hardness
- ISO 18265 Conversion of hardness values

22 [© 2016 Proceq SA](mailto:info@bergeng.com)

1-847-577-3980 Info@BergEng.com

Your Complete Source for **Testing Equipment Since 1969!** 

### <span id="page-22-0"></span>**3.3.3.4 Test Conditions**

To ensure proper hardness readings, the following conditions must be fulfilled. If one or more conditions are not met, the result may be misleading.

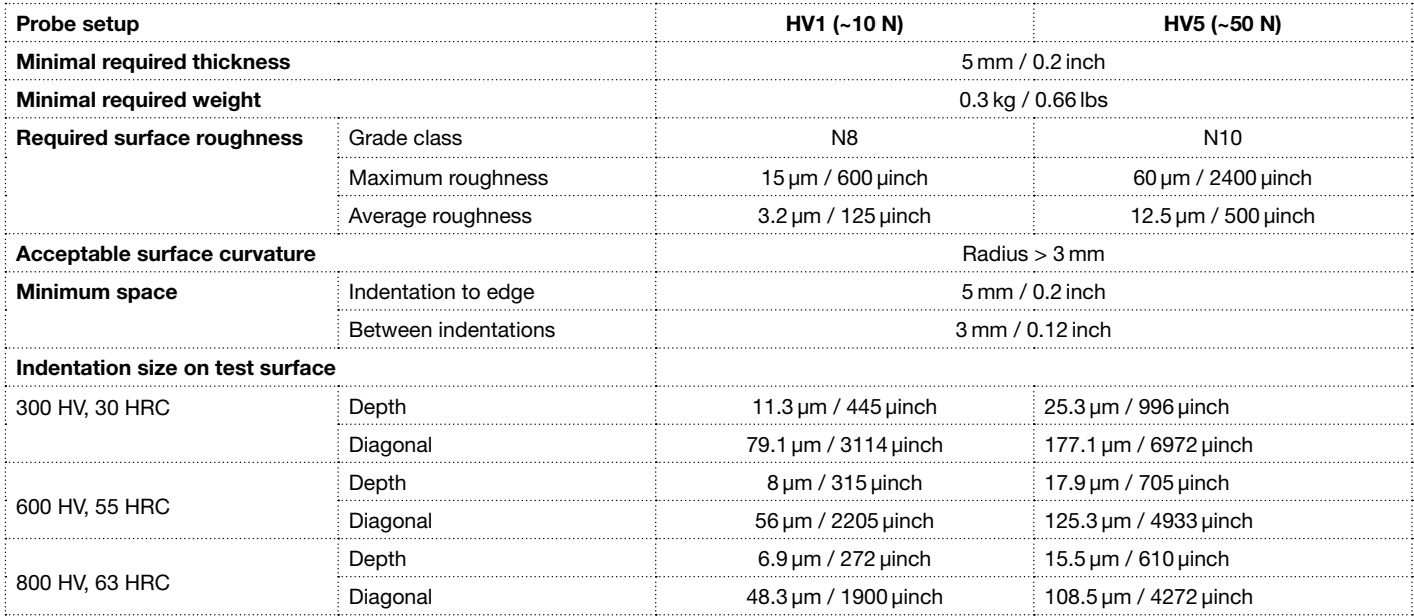

**Table 4:** UCI Test Piece Requirements

© 2016 Proceq SA [23](mailto:info@bergeng.com)

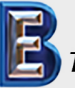

Your Complete Source for<br>Testing Equipment Since 1969!

**WWW.BergEng.com**<br>Berg Engineering & Sales Company, Inc.

#### <span id="page-23-0"></span>**3.3.3.5 Installation of the Special Foot**

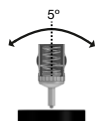

The default foot allows the measurement to be performed on every surface. The probe must be perpendicular to the surface  $(\pm 5^{\circ})$ . The special foot can be used to increase the repeatability and avoid the distortion of the results, see chapter ["14. Ordering Information"](#page-47-1).

- 1. Unscrew the standard foot and remove it
- 2. Screw the special foot to the probe tightly

<span id="page-23-1"></span>NOTE! To measure in places with limited accessibility, the probe can be used without any foot. If doing so, the side of the rod of the probe must not touch any surface or be handled, as this leads to biased readings.

### **3.3.3.6 Conversions into Other Units**

The frequency shift measured by the UCI probe is not only influenced by the hardness, but also by its elastic properties. The default conversion curve from the frequency shift to Vickers is valid for low-alloyed steel with an emodulus of  $210 + 10$  GPa. As soon as a material has to be tested with a different e-modulus, this existing conversion curve must be adapted. The best way to do so is to calibrate the instrument on the material to be tested. The Equotip 550 offers for this a fast and easy way. Once the hardness value is converted to Vickers, it can be further converted to any other available hardness unit according to either the ASTM E140 or the ISO 18265. Another option is to adjust the default conversion based on the measurement of Portable Rockwell or Leeb. To do so, see chapter ["6.5 Combined Method"](#page-33-1).

### **3.4 Instrument Verification / Daily Performance Check**

See chapter ["6.2 Device Verification"](#page-31-2) and follow the on-screen procedure. After the verification process your instrument is fully operational and you can now continue with your measurements.

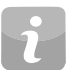

NOTE! The performance check should be done regularly before using the instrument to verify the mechanical and electronic functions of the probe and the indicating device. This requirement is also included in the relevant hardness standards, see chapter ["13. Standards & Guidelines"](#page-46-1).

24 [© 2016 Proceq SA](mailto:info@bergeng.com)

1-847-577-3980 Info@BergEng.com

**Your Complete Source for Testing Equipment Since 1969!** 

### <span id="page-24-1"></span><span id="page-24-0"></span>**4. Settings**

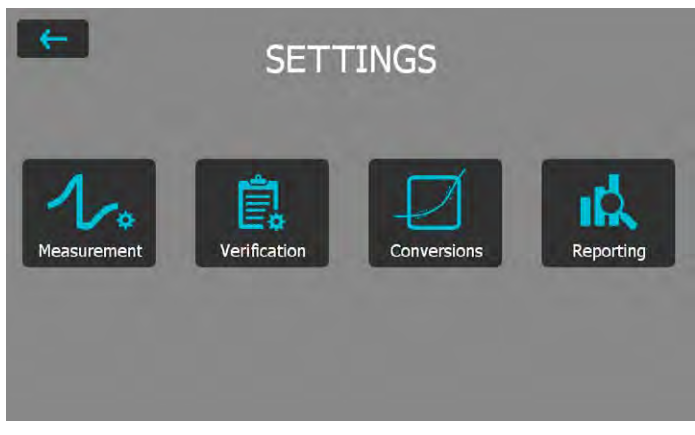

**Figure 19:** Settings Menu

### **4.1 Measurements**

If changes are made here, they are set for all the upcoming measurement series. If the settings menu is accessed through the measurement screen, changes are only valid for the actual measurement series.

### **4.1.1 Probe Type**

Probe types are automatically recognised by the device. Default settings can be set and will be used for each measurement device. If the measurement settings are accessed from the measurement screen, the active probe can be selected.

### **4.1.2 Test piece management (Coming Soon)**

Complete sets of settings can be managed in this menu. It allows the user to save, edit, recall or delete these sets. This can be used to have a quick access to different measurement settings, i.e. for different test pieces or applications.

#### © 2016 Proceq SA [25](mailto:info@bergeng.com)

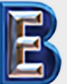

**Your Complete Source for Testing Equipment Since 1969!** 

### **4.1.3 Measurement Parameters**

#### **Material**

The desired material group can be selected from the default list, in addition you may predefine custom material groups which will be displayed here. For custom material/curves please refer to chapter ["6.4 Conversion Curve Crea](#page-31-1)[tion"](#page-31-1). For more information on material groups related to Leeb please refer to chapter ["3.3.1.9 Material Groups",](#page-16-0) for Portable Rockwell chapter ["3.3.2.10](#page-21-0) [Material Groups"](#page-21-0) and for UCI ["3.3.3.6 Conversions into Other Units"](#page-23-1).

#### **Primary and Secondary scales**

The user has the possibility to select two different scales in which the measurement results are displayed.

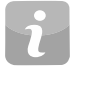

NOTE! Conversion for HLD to HV, HB and HRC are standardized as per ASTM E140. Conversion for Portable Rockwell (um) and UCI can be switched between ASTM E140 and ISO 18265).

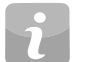

NOTE! Equotip Leeb Impact Device U does not support conversion curves, therefore these settings are not available.

#### **Conversion Standards – Leeb**

The conversion standard for Shore hardness HS switched between the default conversion according to ASTM E448 or the Japanese conversion according to JIS B7731.

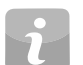

NOTE! Measurements for certain types of Steel can be converted to tensile strength according to DIN EN ISO 18265. 1000 - 1000 - 1000 - 1000 - 1000 - 1000 - 1000 - 1000 - 1000 - 1000 - 1000 - 1000 - 1000 - 1000 - 1000 - 1000<br>1000 - 1000 - 1000 - 1000 - 1000 - 1000 - 1000 - 1000 - 1000 - 1000 - 1000 - 1000 - 1000 - 1000 - 1000 - 1000

#### **Conversion Standards – Portable Rockwell**

The default measuring method DIN 50157, is applicable for testing all metallic material, and it generally yields more consistency. For conversions, user has the choice to select either ISO or ASTM.

> 1-847-577-3980 Info@BergEng.com

#### **Conversion Standards – UCI**

The default measuring method is according to ASTM A1038 and DIN 50159. For conversions, the user has the choice to select either ISO or ASTM.

#### **Impact direction (Leeb only)**

With exception to DL and U devices all Leeb impact devices have automatic direction compensation. You may override this and set the impact direction manually. For more information on impact direction please refer to chapter ["3.1.1 Leeb Testing Procedure \(except Leeb U\)"](#page-6-3). Impact direction is not relevant to the Portable Rockwell and the UCI devices.

#### **Trigger Load (UCI only)**

For the Equotip UCI probe the load where the measurement will be triggered can be chosen in the range from HV1 to HV5 (10 – 50 N). The trigger load cannot be changed once the measurment series was started.

#### **Units (Portable Rockwell only)**

For Portable Rockwell probe, choose to display the indentation depth in metric or imperial units.

### **4.1.4 Sample IDs**

#### **After Measurement**

Use this setting to define if the current sample ID's should be kept for the next measurement series or deleted.

#### **Edit Entries**

The entries of the different sample ID fields can be deleted or edited here. For easy increasing or decreasing, use the up- and down- arrows. For adding or removing entry fields, please see chapter ["8.1.2 General Features"](#page-35-2).

### **4.1.5 Workflow**

#### **Activate User Guidance**

Select to display on screen instructions and messages when taking a measurement. . . . . . . . . . . . . . . . .

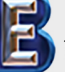

**Your Complete Source for Testing Equipment Since 1969!** 

www.BergEng.com Berg Engineering & Sales Company, Inc.

#### **Use Advanced Algorithm (Portable Rockwell only)**

Advanced Algorithm provides faster measurements. This is especially useful when testing softer material.

#### **Auto Close Series**

Automatically end a series after a set number of measurements. The user can set the series from 1 to 1000 measurements.

#### **Measurement Comment Handling**

Use this setting to allow or disallow the user to enter a comment at the completion of a measurement series. When set to "free" this enables the user inputing a comment.

#### **Measurement Series Filename**

Enter the file name for the measurement series will be stored. This possibility is disabled, if filename management is activated.

#### **Save to Folder**

Set the folder location where the measurement series file to be stored. This option is disabled, if folder management is activated.

#### **Store Signal Data (Leeb only)**

Select to store the raw waveform for Leeb measurements. For Portable Rockwell the signal form will be stored for each measurement automatically, for UCI this option is not available..

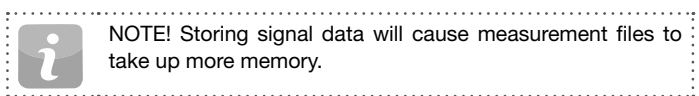

NOTE! Storing signal data will cause measurement files to take up more memory.

#### **Enable Warnings**

Choose to enable warning display signals and sounds to indicate false measurements.

26 [© 2016 Proceq SA](mailto:info@bergeng.com)

#### <span id="page-26-0"></span>**Use report templates**

Here a template for the report can be selected. By default, the default template will be used. This default template can be selected in the template manager.

#### **Operator**

Here the test operator can be edited. This operator name is stored for the following measurements, but not for the verifications.

### **4.1.6 Limits**

#### **Enable Upper and Lower Limits**

Select to enable the display of the upper and lower tolerance limits for the measurements. Specific color coding is adopted to differentiate between upper and lower limits.

### <span id="page-26-1"></span>**4.2 Verification (Performance & Uncertainty Check)**

To see how a verification can be performed please refer to chapter ["6.2](#page-31-2)  [Device Verification"](#page-31-2).

### **4.2.1 Test Block Management**

It is important to verify the correct functionality of the instrument on a testblock calibrated in the genuine native scale of the probe being used. In the test block management section, different test blocks information can be stored. Test blocks that are listed here can then be used during the verification process.

### **4.2.2 Workflow**

#### **Standard**

Select the standard according to which the verification should be performed. It can be selected between ISO, ASTM or a customer defined standard.

#### **Minimum series count**

The minimum required number of measurements can be selected here. If a standard was selected before, this setting is fixed.

#### **Maximum series count**

The maximum allowed number of measurements can be selected here. If a standard was selected before, this setting is fixed.

#### **Operator reference**

Here the reference operator name can be entered if required. This name will be used for the verification processes. If no name is entered here, the user can still enter it during the verification process. 

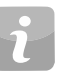

NOTE! First time user: It is recommend to complete a "Tutorial on Leeb and Portable Rockwell Hardness Testing" as appropriate or watch a demonstration by a qualified Proceq. representative.

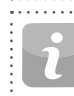

NOTE! The performance check should be done regularly before each use of the instrument to verify the mechanical and electronic functions of the impact device and the indicating device. This requirement is also included in the DIN and ASTM Leeb hardness standards, see chapter ["8.1 Features".](#page-35-3)

### **4.2.3 Verification Standards and Extended Uncertainty**

It is recommended for the instrument to be verified prior to testing. This gives the user the extra assurance that the device is working correctly and the measurement data are accurate. Although the verification process is similar on all Leeb, Portable Rockwell (mechanical penetration depth) and UCI standards, user has the option to comply with the preferred standard/verification procedure.

© 2016 Proceq SA [27](mailto:info@bergeng.com)

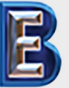

**Your Complete Source for Testing Equipment Since 1969!** 

www.BergEng.com Berg Engineering & Sales Company, Inc.

- <span id="page-27-0"></span>**DIN 50156** Leeb hardness testing of metallic materials. Will be replaced by ISO 16859.
- **DIN 50157** Hardness testing of metallic materials with portable measuring instruments operating with mechanical penetration depth.
- **DIN 50159** Hardness testing with the UCI method.
- **ASTM A956** Standard test method for Leeb hardness testing of steel products.
- **ASTM A1038** Standard test method for portable hardness testing by the Ultrasonic Contact Impedance method
- **ISO 16859** Hardness testing of metalic materials by Leeb.
- **Extended**  Measurement uncertainty analysis is applied to under-
- **Uncertainty**  stand the differences in test results and to determine
- (Combined Uncertainty) sources of error. The uncertainty of an Equotip Leeb. Equotip Portable Rockwell or Equotip UCI hardness testing system consists of a statistical component, a component inherent to the measurement device and a component arising from the metrological chain between national standard and the user device (traceability).

Although uncertainty could be a complicated topic, Equotip 550 automatically calculates the combined uncertainty of the system. All the required information is already available in the calibration certificates provided by Proceg. Therefore the device only requires adding these values in the specified fields and following the simple steps on the display in order to complete the process.

### **4.3 Conversions (Hardness Conversions)**

There is no direct correlation between any two hardness scales. Therefore conversions must be determined by comparison testing for any given alloy.

### **4.3.1 Standard Conversions**

Proceq has developed correlations to convert the Leeb hardness measurements to other commonly used hardness scales based on groups of alloys that have a close relationship. The conversions for HLD and Material Group 1 (Carbon Steels) are standardized according to ASTM E140-12b.

#### **4.3.2 Custom Conversion Curves**

See chapter ["6.4 Conversion Curve Creation"](#page-31-1).

### **4.3.2.1 Custom Compensation**

In some cases a user must measure hardness on many samples with identical size and shape that is below the ideal limits for accuracy. Studies have been published by ASME and Nordtest that have identified and confirmed the validity of the strategy to apply a compensation factor to correct for the inaccuracies induced by the non-ideal geometry. The methods outlined in chapters ["6.4 Conversion Curve Creation"](#page-31-1) can be applied to create this compensation factor to be applied automatically to the Equotip test result.

### **4.4 Reporting**

The content of the measurement reports can be adjusted here.

### **4.4.1 Images Explorer**

Images, i.e. company logos can be loaded from an USB stick on the device, for use in reports. Pictures must be in the \*.png or \*.jpg format, ideally come with 72dpi and a maximum resolution of 496x652 pixel.

#### **Upload Images from an USB-stick**

To do so follow the steps below.

• Create the folder "PQ-Import" in the main directory of the USB-stick (not as a subfolder in another folder) and fill it with all the picture-files to be uploaded to the Equotip Touchscreen

28 [© 2016 Proceq SA](mailto:info@bergeng.com)

1-847-577-3980 Info@BergEng.com

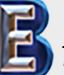

**Your Complete Source for Testing Equipment Since 1969!** 

- <span id="page-28-0"></span>• Connect the USB-stick to the USB Device plug on the left side of the Equotip Touchscreen
- Click on  $\bullet$  and confirm with click on  $\bullet$
- The uploaded images appear in the Images Explorer

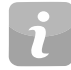

NOTE! The USB stick must be either formatted in FAT or FAT32. NTFS is not supported.

### **4.4.2 Report template explorer**

The report templates can be managed here. Either the default template can be used, or a fully customized template can be created and edited. Templates can also be copied or exported to an USB stick.

### **4.4.3 Reporting via PDF**

It's possible to create reports directly on the instrument as PDF and store them on USB stick. Choose the measurement files in the data explorer of which a report should be created, mark them by ticking the box. Tap the  $\Box$  button to create the reports. The report will be created with the selected report template. Repeat this for each file. For each measurement series there will be a separate PDF created.

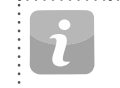

NOTE! The report option is only visible if an USB stick is connected to the instrument. The USB stick must be either formatted in FAT or FAT32. NTFS is not supported.

Optionally, also the project file can be exported to the USB stick. Here all files will be included in one file.

### **4.4.4 Reporting via Equotip Link**

Alternatively to create reports the PC-Software Equotip Link can be used. For more details please refer to chapter ["11. Equotip Link Software".](#page-41-1)

### **5. Data (Explorer)**

<span id="page-28-1"></span>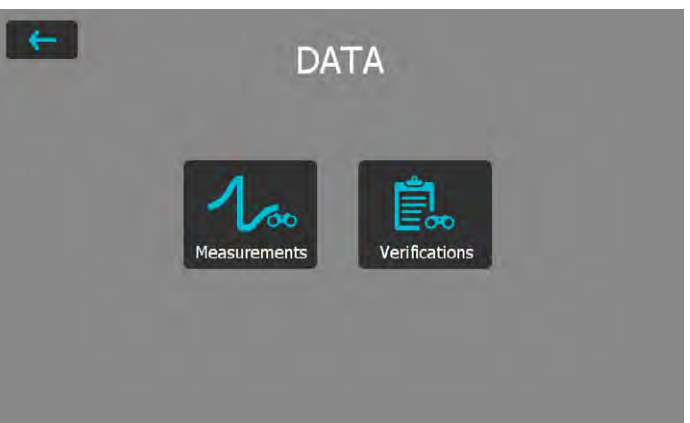

**Figure 20:** Data Explorer Menu

### **5.1 Measurements**

### **5.1.1 Storing Measurements**

If the auto close option is disabled or chosen number of impacts is not reached, the series can be closed and saved manually by tapping the store button  $\blacksquare$ .

If the auto close option is enabled, the measurement series will be automatically stored as soon as the chosen number of impacts is reached.

The name under which the series will be stored can be edited in the upper left corner.

© 2016 Proceq SA [29](mailto:info@bergeng.com)

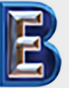

**Your Complete Source for Testing Equipment Since 1969!** 

www.BergEng.com Berg Engineering & Sales Company, Inc.

NOTE! If the file name already exists, the name will be extended by a number and increased with every additional file.

The stored measurements can be organized in folders, by tapping the Data Explorer button on the new folder option  $\Box$ .

Enter the name of the new folder and confirm by tapping on the back button in the upper left corner.

The folder in which new measurements are stored can be selected under Settings  $\rightarrow$  Measurement  $\rightarrow$  Save to Folder.

### **5.1.2 Data Explorer**

From the main menu select Data  $\rightarrow$  Measurements to review and manage saved measurements data.

Each folder and measurement series is shown as one line in the explorer view.

For each series the probe used, mean value of the series, series name, date & time of the measurement can be seen.

The list can be sorted by tapping on the corresponding header. The small arrow indicates which list is sorted.

Tap on a saved file to open it and return to the Data Explorer list by pressing the back button.

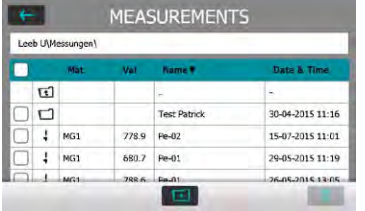

**Figure 21:** Measurement View in Data Explorer

### **5.1.3 Review of Data**

In the detailed view of a measurement series, all information can be seen and the settings are editable.

All the different views can be switched according to the users needs.

For more details about the different views, please refer to chapter ["3.2.2](#page-10-0) [Measurement Views".](#page-10-0)

### **5.1.4 Delete Files**

From stored measurement files, single impacts can be eliminated afterwards. To do so, open the measurement series, tap the value to eliminate and tap delete button  $\blacksquare$ .

Whole measurement files can be deleted in the Data Explorer. To do so, tap on the box of the appropriate files to select and all selected files can be deleted by tapping the delete button  $\Box$ .

To erase all data stored on the instrument, in the root folder tap on the box on the left end of the header row then tap the delete button  $\blacksquare$ .

30 [© 2016 Proceq SA](mailto:info@bergeng.com)

1-847-577-3980 Info@BergEng.com

Your Complete Source for **Testing Equipment Since 1969!** 

### <span id="page-30-0"></span>**5.1.5 Copy Files**

To copy measurement series, select the file and click on the  $\Box$  icon. Go to the folder where the copy should be created and tap the  $\Box$  icon to paste the file. When copying a file all attributes will be duplicated 

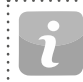

NOTE! The file cannot be added in the same folder!

### **5.1.6 Cut & Paste Files**

To move existing measurement series from one place to another, set the tick of the corresponding file and tap on the  $\mathbb{R}$  icon. Go to the folder where the file should be moved in and tap the  $\Omega$  icon to paste the file

#### **5.2 Verifications**

From the main menu select "Data", and then "Verifications" to review and manage saved verification data ["6.2 Device Verification".](#page-31-2)

The verification data is stored and managed in the same manner as the measurement data. Except no deletion is allowed.

Each folder and measurement series is shown as one line in the explorer view.

Additionally the result for each verification data series, either a "passed" or a "failed" is displayed.

### **6. Wizards**

<span id="page-30-1"></span>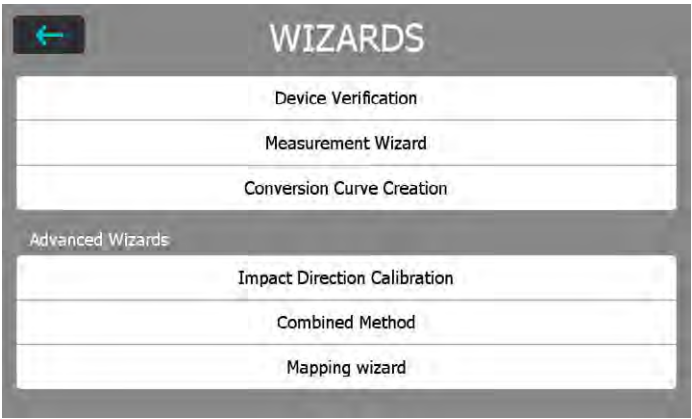

#### **Figure 22:** Wizards Menu

Wizards are a unique feature of Equotip 550. These simple step-by-step instructions are for the majority of users, no matter how experienced they are. Interactive wizards help speed up the workflow and improve the measurement's reliability.

All settings concerning wizards can be edited in the System  $\rightarrow$  User Settings. Also see chapter ["8.1 Features"](#page-35-3).

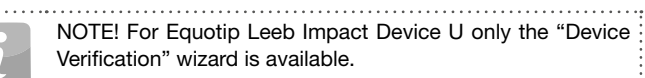

TE! For Equotip Leeb Impact Device U only the "Device } fication" wizard is available. 

© 2016 Proceq SA [31](mailto:info@bergeng.com)

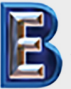

**Your Complete Source for Testing Equipment Since 1969!** 

### www.BergEng.com Berg Engineering & Sales Company, Inc.

### <span id="page-31-0"></span>**6.1 Measurement Wizard**

This particular wizard helps define the best measurement principle e.g. impact device to fit the application, simply based on sample geometries and surface conditions. To start, some basic information must be provided to define the test piece. When information is evaluated by the device a series of recommendations are displayed in order of their relevance to the application in question.

After the initial process is complete, the device recommends the appropriate probe, scope of application and preparation information. Settings will then be adopted and the intelligent measurement process begins. 

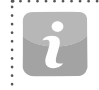

<span id="page-31-2"></span>NOTE! Please verify that correct series number, impact direction, material group, scales and limits are defined as well as sub file and folder name.

### **6.2 Device Verification**

During the verification process, the user will be guided through the entire procedure. At the end of the procedure the instrument is considered verified and the data is stored in the device memory. Verification data is also stored as the verification is performed, therefore any discrepancies occurring over time will be noticeable.

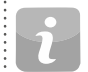

NOTE! This wizard can also be started from the menu Sys $tem \rightarrow Prohes.$ 

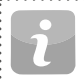

NOTE! A Proceq reference test block is required to complete this wizard successfully.

### **6.3 Impact Direction Calibration (Leeb only)**

Each Leeb impact device requires a calibration in order to automatically compensate for impact direction. This is easily achieved using this wizard.

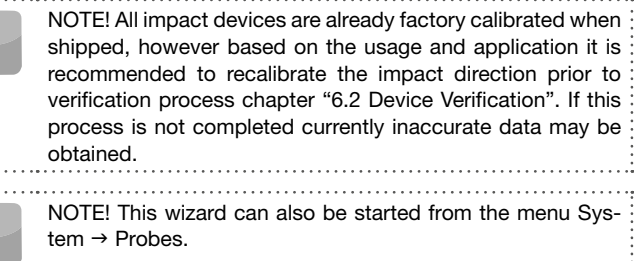

### <span id="page-31-1"></span>**6.4 Conversion Curve Creation**

When default conversions are not suitable for the material being tested, it is recommended to create a customized conversion/correlation. This wizard guides the user through the complete process in a simple manner and provides all the necessary information on comparative measurements.

This creates a brand new conversion curve which is used for any future measurements on the material in question.

### **6.4.1 Minimizing Conversion Errors**

Conversion errors will not normally exceed ±2 HR for Rockwell scales and ±10 % for Brinell and Vickers provided the material group is selected correctly. In most cases, the conversion error is significantly lower. If higher accuracy is required or if the alloy under test is not covered by one of the standard conversions, the Equotip 550 provides a variety of methods to define material-specific conversions.

32 [© 2016 Proceq SA](mailto:info@bergeng.com)

1-847-577-3980 Info@BergEng.com

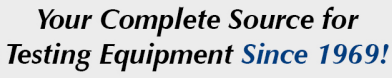

### **6.4.2 Methods for Setting Up Custom Conversions**

The Equotip 550 provides three techniques to accomplish custom conversions, each can be used for all of the three different measuring principles (example  $HLD \rightarrow HRC$ ):

**One-point method:** The Leeb hardness HLD and the hardness in the desired scale (i.e. HRC) are determined for a reference work piece. A standard conversion function HLD-HRC is then adapted through vertical offset until the measured reference data pair lies on the shifted curve.

**Two-point method:** Two reference samples are tested, one as soft and one as hard as possible to find two data pairs (i.e. HLD / HRC). A standard conversion function HLD-HRC is then adapted through adding a straight line until both of the measured reference data pairs lie on the tilted curve.

**Conversion polynomial:** If a custom conversion needs to be applied throughout a wide hardness range, several reference samples shall be tested to find a stable basis for interpolation. Up to 5th order polynomials can be programmed into the Equotip 550 indicating device by defining the polynomial coefficients A<sub>i</sub> in

 $HRC(HLD) = A_0 + A_1 \cdot HLD + A_2 \cdot HLD^2 + A_3 \cdot HLD^3 + A_4 \cdot HLD^4 + A_5 \cdot HLD^5$ see Equotip Technical Guide under Information  $\rightarrow$  Documents or in the download section of the Proceq website.

> NOTE! When using a polynomial conversion of a higher order, please make sure to have the coefficients with sufficient : digits to avoid inaccuracies in calculations.

### <span id="page-32-0"></span>**6.4.3 Example of a Custom Conversion (Two-Point Method)**

The data pairs (640 HLD / 41.5 HRC) and (770 HLD / 54.5 HRC) were measured on two reference samples made from "special steel".

To measure "special steel" in the future using an adapted HLD-HRC conversion, the original HLD-HRC conversion curve for "1 Steel and cast steel" is tilted using the two data points. In this example, the special conversion is defined as valid for the range 41 to 55 HRC.

Once this curve has been created, it can be selected via material group "Customer defined" – "Special steel", using the hardness scale "HRC Rockwell C" also see chapter ["3.3.1.8 Testing Thin Samples"](#page-16-1).

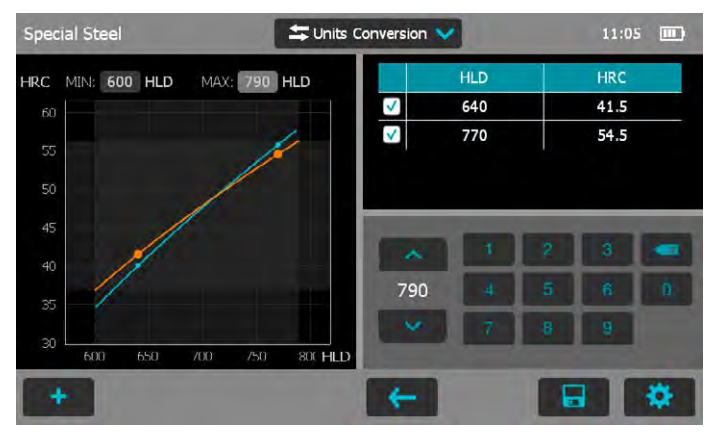

**Figure 23:** Two-Point Conversion

© 2016 Proceq SA [33](mailto:info@bergeng.com)

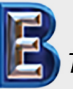

**Your Complete Source for Testing Equipment Since 1969!** 

### www.BergEng.com Berg Engineering & Sales Company, Inc.

<span id="page-33-0"></span>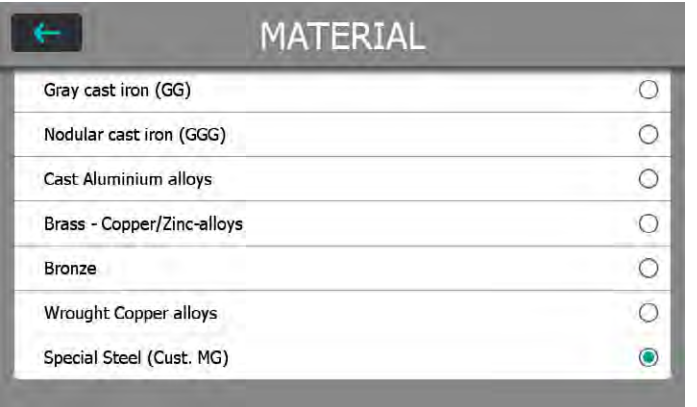

**Figure 24:** Custom Conversion Menu

#### **6.4.4 Measuring Reference Samples**

Sample surfaces must be prepared very carefully and if possible, sample shall met the specific geometries to avoid coupling method.

The functioning of the Equotip 550 shall be verified against the Leeb test block prior to each measurement series.

The functioning of the static hardness testing machine (HMMRC, HV, HB, HRC etc.) shall be verified against respective test blocks of the corresponding measuring scale and range.

To obtain a pair of comparative values, the mean value from at least 10 HL measurements and at least 3 values from the static test shall be calculated. These values shall be obtained from proximate positions in a small measuring area depending on application.

### <span id="page-33-1"></span>**6.5 Combined Method**

The existing default hardness conversions in Equotip Leeb devices are based on specific sample geometries. A Portable Rockwell probe has almost no restriction with regard to thickness and mass. For samples that don't meet the Leeb specification, a simple custom correlation based on the Portable Rockwell measurements enables the user to apply a correction factor and create a new hardness conversion. This is one example where the combined method is used to fit one measuring method with the help of another one, for an application which is not covered by the default setup. But there are several other occasions where this helpful tool offers great help. This can be achieved following the combined method wizard on the Equotip 550. This wizard allows the combination of the Leeb and Portable Rockwell, the UCI and Portable Rockwell and also the combination of UCI with Leeb method. In each combination the later mentioned method is the reference method.

This wizard guides the user in five simple steps through the whole process, and finally creates the conversion curve. For other applications it can be used accordingly. For more information please see the "Equotip Application Guide" on the Proceq homepage.

### **6.6 Mapping Wizard (Coming Soon)**

The mapping wizard allows the user to create a 2-dimensional map with readings. This is used to 'scan' a whole area. This wizard guides the user in the whole process from defining the area, through the measurements up to the final measuring report.

Your Complete Source for **Testing Equipment Since 1969!** 

www.BergEng.com Berg Engineering & Sales Company, Inc.

34 [© 2016 Proceq SA](mailto:info@bergeng.com)

### <span id="page-34-1"></span><span id="page-34-0"></span>**7. Information**

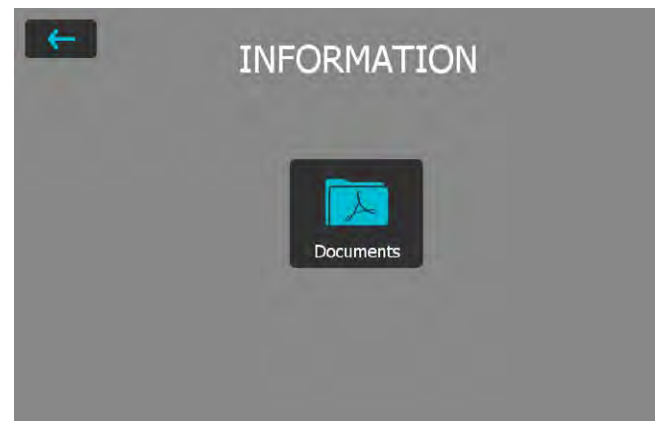

**Figure 25:** Information Menu

#### **7.1 Documents**

All documentation files are stored in this section of the instrument and can be viewed directly when required.

- **Quick Start Guide:** Gives an overview on the instrument including scope of delivery.
- **Operating Instructions:** This document.
- **Certificates:** Certificates applicable to this product.
- **Application Booklet:** In-depth technical information on the different measurement principles, its standards, influence of elevated temperatures, heavy use instructions and more.
- **Platform Remote Control Package:** Instructions are given on how the instrument can be used with the remote control, i.e. for automation etc.
- **More documents** may be added at a later date.

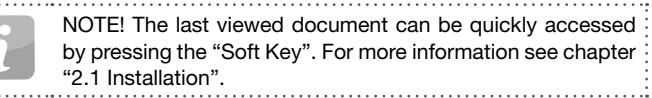

### **7.2 Upload PDF-Files from an USB-stick**

Additional documents in the PDF format can be stored on the instrument. To do so follow the steps below.

- Create the folder "PQ-Import" in the main directory of the USB-stick (not as a subfolder in another folder) and fill it with all the pdf-files to be uploaded to the Equotip Touchscreen
- Go to Information/Documents
- Connect the USB-stick to the USB Device plug on the left side of the Equotip Touchscreen
- Click on  $\mathbb{R}$  and confirm with click on  $\mathbb{R}$

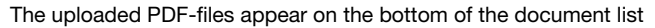

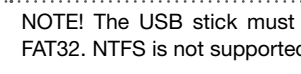

NOTE! The USB stick must be either formatted in FAT or FAT32. NTFS is not supported.

© 2016 Proceq SA [35](mailto:info@bergeng.com)

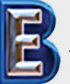

**Your Complete Source for Testing Equipment Since 1969!** 

## www.BergEng.com Berg Engineering & Sales Company, Inc.

### <span id="page-35-1"></span><span id="page-35-0"></span>**8. System**

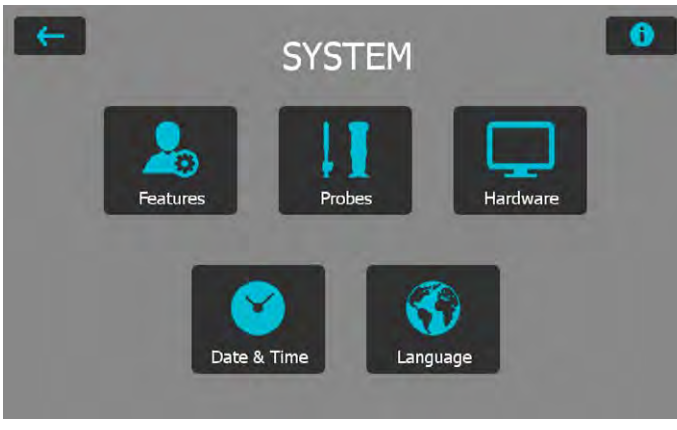

**Figure 26:** System Menu

### <span id="page-35-3"></span>**8.1 Features**

### **8.1.1 Device Lock Settings**

**Lock/Unlock:** Select this to lock the instrument and protect it from unintentional changes.

**Password:** A password can be set for the lock/unlock function. If this field is left empty, no password is required to unlock the user settings.

### <span id="page-35-2"></span>**8.1.2 General Features**

**Measurement Wizard:** There are three options available on how the measurements wizards are enforced.

**Verification Notification:** Verification of the instrument can be set to forced, optional or disabled. When set to disabled the user will not be forced to perform an indirect verification. The setting "optional" is just a reminder. If "forced" or "optional" is selected, an entry appears where the verification interval may be chosen.

**Custom Fields**: The custom entry fields can be edited here. Beside the five default fields which cannot be deleted, additional 20 fields can be added.

### **8.1.3 Data Management**

#### **Use Folder Manager**

Activate this option to use automatic folder management as configured in the Folder Manager.

#### **Folder Manager**

Here the desired path can be edited. A maximum of four subfolders can be created with selectable information. As soon as one of this information changes, a new folder will be created automatically.

#### **Use File Manager**

Activate this option to use automatic file naming as configured in the File Manager.

#### **File Manager**

An automatic name can be configured here consisting of four different information fields.

#### **Long Filename Viewing**

Choose here between a full view of the filename, or if only a selected range should be displayed in the measurement screen. This setting influences only the name on the measurement screen, but not in the explorer or reports.

Your Complete Source for **Testing Equipment Since 1969!** 

www.BergEng.com Berg Engineering & Sales Company, Inc.

36 [© 2016 Proceq SA](mailto:info@bergeng.com)

### <span id="page-36-0"></span>**8.1.4 Probe Features**

For each probe type there is an option to protect its settings. Furthermore, for each probe type the different features to protect can be selected.

**Factory reset**: Select the options to delete all relevant data from the device. 

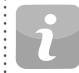

NOTE! This step cannot be undone, deleted items are permanently destroyed!

#### **8.2 Probes**

Information about the connected probe can be viewed here.

**Angle calibration (Leeb only):** The angle calibration for this particular probe can be redone. This calibration can be done only for Equotip Leeb Impact Devices.

**Verification:** Verification measurement series can be started here.

To see information about other used probes, tap on the  $\Box$  button.

Probe Serial Number (only for Leeb U): As the serial number can not be recognized automatically, the user has to enter it manually here.

### <span id="page-36-1"></span>**8.3 Hardware**

General settings about the user interface and power options can be edited here.

**Sound:** The volume of the audio notifications of the instrument can be adjusted respectively switched off.

**Display:** The user can adjust the brightness of the display backlight.

**Power:** The time after when the instrument dims the display, or shuts down can be adjusted, for both battery and AC powered operation.

### **8.4 Date & Time**

Date and time is set in this submenu. The format of these settings and the time zone can also be modified.

### **8.5 Language**

The language setting of the instrument can be selected. Eleven different languages are available. The language of the help file is the same as for the rest of the menu.

### **8.6 Device information**

Tap the info button  $\bullet$  in the upper right corner to view all the information related to the device e.g. name, version and serial number can be found in this section as well as battery status. On this information page the IP address (if ethernet is connected and a DHCP server is available) and the instruments MAC address will also be shown.

© 2016 Proceq SA [37](mailto:info@bergeng.com)

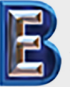

**Your Complete Source for Testing Equipment Since 1969!** 

www.BergEng.com Berg Engineering & Sales Company, Inc.

### <span id="page-37-0"></span>**9. Maintenance and Support**

### **9.1 Maintenance**

The instrument should be calibrated annually to ensure consistent, reliable and accurate measurements. However, the service interval may be based on actual experience and usage. Consult the applicable standards for more guidance.

### **9.1.1 Regular Device Check**

Performance checks, see chapter ["4.2 Verification \(Performance & Uncer](#page-26-1)[tainty Check\)"](#page-26-1) of the instrument should be carried out at least once a day or at the latest after 1000 impacts. In the case of infrequent use, carry out the check before the beginning and at the end of a test series. In addition, have the device calibrated by an authorized Proceq Service Center once a year.

NOTE! The unit is working properly when the average is within the target range. Otherwise, please see chapter ["10.](#page-39-1) [Troubleshooting"](#page-39-1).

### **9.1.2 Cleaning**

**Leeb Impact device:** Unscrew the support ring. Remove the impact body from the guide tube. Clean the guide tube with the cleaning brush.

Reassemble.

**Leeb Indenters:** Clean the ball of the Leeb impact bodies and Portable Rockwell diamond indenter with acetone or similar solvent. (Do not use water or water based detergents!)

**Portable Rockwell and UCI probes:** Clean the probes and the diamond indenters with a clean, dry cloth.

**Housing:** Clean the display and housing with a clean, dry cloth after use. Also clean the connector sockets with a clean, dry brush.

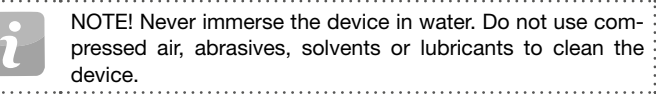

### **9.1.3 Storage**

Only store the Equotip 550 in the original packaging and in a dry room free of dust.

### **9.1.4 Re-calibration for Impact Direction (Leeb only)**

For Leeb impact devices the compensation function relies on parameters specific to each impact device, which are stored in the device. Validity of the active calibration can be checked through System  $\rightarrow$  Probes  $\rightarrow$ Angle Calibration and then pressing the "Test" button. For each impact direction, the deviation from the curve shall be less than  $\pm 0.2$  Leeb (HL).

The parameters may change with time or due to external influences. Recalibration of the automatic compensation function in Equotip Leeb impact devices (except type DL) is recommended particularly when:

- Impact device has been cleaned, or
- Impact device has not been used for a long time, or
- Impact body has been replaced.

A re-calibration is done by consecutive selection of "0° (vertical down)", "90° (horizontal)" and "180° (vertical up)".

### **9.1.5 Updating the Equotip 550 Operating System and Application**

Connect the device to the computer. Updates can be done using Equotip Link as follows:

• Select update symbol  $\bullet$  in Equotip Link

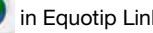

• Select "Express" and confirm with "Next".

38 [© 2016 Proceq SA](mailto:info@bergeng.com)

1-847-577-3980 Info@BergEng.com

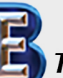

**Your Complete Source for Testing Equipment Since 1969!** 

- <span id="page-38-0"></span>• Select the device type and confirm with "Next".
- In the "Choose Communication Type" dialog box, select the type of communication used between the Equotip and PC, and then click "Next".
- In the "Device search result and selection" dialog box, make sure the serial number of the device in the drop-down field is the device to be updated, and then click "Next".
- PqUpgrade will now search the Proceq servers for any available updates. To do so, a working internet connection is required.
- Follow the on-screen instructions to finish the update.

NOTE! Although saved data is not deleted during the update process, it is recommended to save the stored data in before updating the firmware.

NOTE! The "Custom" update is recommended for advanced users only.

#### **9.2 Support Concept**

Proceg is committed to providing a complete support service for this instrument by means of our global service and support facilities. It is recommended that the user register the product on www.proceq.com to obtain the latest on available updates and other valuable information.

#### **9.3 Standard Warranty and Extended Warranty**

The standard warranty covers the electronic portion of the instrument for 24 months from the date of purchase. The mechanical portion of the instrument is covered by warranty for 6 months. An extended warranty for an additional one, two or three years for the electronic portion of the instrument may be purchased up to 90 days from the date of purchase.

© 2016 Proceq SA [39](mailto:info@bergeng.com)

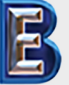

**Your Complete Source for** Testing Equipment Since 1969!

www.BergEng.com Berg Engineering & Sales Company, Inc.

**9.4 Disposal**

Disposal of electric appliances together with household waste is ha not permissible. In observance of European Directives 2002/96/ EC, 2006/66/EC and 2012/19/EC on waste, electrical and electronic equipment and its implementation, and in accordance with national and local law, electric tools and batteries that have reached the end of their life must be collected separately and returned to an environmentally compatible recycling facility.

### <span id="page-39-1"></span><span id="page-39-0"></span>**10. Troubleshooting**

### **10.1 Incorrect Measurements / Failed Performance Check**

### **10.1.1 Leeb**

During the performance check, if the average deviates from the set point value by more than  $\pm$  6 HL (for Leeb U  $\pm$  12 HLU):

- Check first that the test block is clean, smooth and dry. See chapter ["3.3.1.2 Sample Preparations"](#page-12-0). Replace the test block if there is insufficient space for additional tests.
- Clean the impact body, paying close attention to the indenter ball at the bottom and to the catch pin at the top of the body. Replace the impact body if necessary.
- Clean the impact device.
- Check the mounting and wear of the support ring. Check for deposits. Clean or replace if necessary.
- The incorrect material group, hardness scale or a wrong setting for the impact direction may have been selected. Refer to chapter ["4. Settings".](#page-24-1)
- The selected hardness scale is not in the permissible range (no conversion). Select another scale.
- Check if individual values are scattered very widely or are continuously too low.
- The impact is triggered while the device is not held vertically on the surface. This may occur especially when using impact device DL. Try using the plexiglass sleeve DL for better alignment.
- Sample is insufficiently supported. Prepare the sample for the impact e.g. through use of the coupling method, see chapter ["3.3.1.6 Testing](#page-15-0) [Light Samples".](#page-15-0)
- If the instrument still shows excessive deviations: return the device to an authorized Proceq Service Centre for recalibration / inspection.

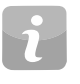

NOTE! Do not resurface test blocks or try to refurbish impact bodies. This will impair accuracy and may also deteriorate functionality of the Equotip 550.

### **10.1.2 Portable Rockwell**

During the performance check, if the average deviates from the set point value by more than +2 HRC:

- Confirm the foot is seated securely on the probe or the probe securely in the clamp, respectively.
- Clean the indenter, paying close attention especially to the front part (diamond) and to the screw thread.
- Check that the test block is clean, smooth and dry. See chapter ["3.3.2.2 Sample Preparations"](#page-18-0). Replace the test block if there is insufficient space for additional tests.
- Check the mounting and wear of the stand and clamp. Check for deposits. Clean or replace if necessary.
- An incorrect conversion may have been selected. See chapter["4. Set](#page-24-1)[tings"](#page-24-1).
- The selected conversion scale is not in the permissible range ("no conversion"). Select another hardness scale
- The test is conducted while the device is not held vertically on the surface, which will generally give a warning on the guidance dialog. This may occur especially when using tripod. Try using another foot, or take more care to align the probe vertically to the surface.
- Test piece is insufficiently supported. Prepare the test piece for the test e.g. through supporting it with a larger metal piece.
- Make sure the probe does not tilt / move on the surface. See chapter ["3.3.1.7 Testing Curved Surfaces"](#page-15-1).
- If the instrument still shows excessive deviations: return the device to an authorized Proceq Service Centre for recalibration / inspection.

1-847-577-3980 Info@BergEng.com

**Your Complete Source for Testing Equipment Since 1969!** 

<sup>40</sup> [© 2016 Proceq SA](mailto:info@bergeng.com)

<span id="page-40-0"></span>NOTE! Do not resurface test blocks or try to use non-Proceq indenters. This will impair accuracy and may also deteriorate functionality of the Portable Rockwell.

### **10.1.3 UCI**

The allowable tolerances for the UCI performance test differ depending on the selected standard. According to the DIN 50159 it should typically not differ more than 5% from the given value. This tolerance is getting wider for harder test blocks. The Equotip 550 considers these limits according to the standard.

According to the ASTM A1038 the values may not deviate by more than 3%, no matter what hardness is tested.

- Check to have the correct settings selected, i.e. no conversion activated.
- Clean the indenter, paying close attention especially to the front part (diamond).
- Check that the test block is clean, smooth and dry. See chapter ["3.3.3.2 Sample Preparations"](#page-21-1). Replace the test block if there is insufficient space for additional tests.
- Check the mounting and wear of the special foot. Check for deposits. Clean or replace if necessary.
- If the test was conducted while the device was not held vertically on the surface, the reading can be misleading. This may occur especially when using the standard foot. Try using the special foot, or take more care to align the probe vertically to the surface.
- Test piece is not fulfilling the geometry requirements or is insufficiently supported. Check chapter ["3.3.3.4 Test Conditions"](#page-22-0) for the minimum requirement. Prepare the test piece for the test i.e. by supporting it with a larger metal piece.
- If the instrument still shows excessive deviations: Return the device to an authorized Proceq Service Centre for recalibration / inspection.

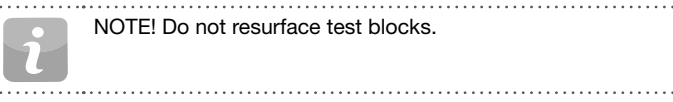

### **10.2 No Reading Displayed**

- Check the connection of the probe.
- Check if a genuine Equotip impact body (with the engraving "equo") is inserted in the impact device by unscrewing the support ring.
- Check for tight seating of the support ring on the thread of the impact device.
- Check for tight seating of the support ring on the thread of the impact device.Check whether the impact body is armed and released when conducting the load – trigger procedure. If not, the catch chuck of the impact device may be broken or the impact body is inserted upsidedown. Insert the impact body correctly or replace the impact device with a basic Equotip Leeb impact device.

© 2016 Proceq SA [41](mailto:info@bergeng.com)

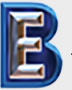

**Your Complete Source for Testing Equipment Since 1969!** 

www.BergEng.com Berg Engineering & Sales Company, Inc.

### <span id="page-41-0"></span>**10.3 Battery**

If the indicating device does not switch on, recharge the battery using the power supply, see chapter ["2.1 Installation"](#page-4-1).

The battery can be replaced with another Equotip Lithium-Ion battery.

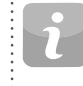

NOTE! If the operation time of the battery is shortening noticeably, order a new battery. The battery lifetime has expired when the LED does not go off even though the battery has been charged for several days.

**Danger:** Only use the power supply (12 V, 5 A) to charge the Equotip 550.

### **10.4 Touchscreen Calibration**

In very seldom cases, or when a protective screen foil is used, it can be necessary to re-calibrate the Equotip 550.

To do so, press and hold the middle hardware button (Fullscreen) for 10s. During the calibration process, don't touch the display unit, as it can bias the calibration.

### **11. Equotip Link Software**

### **11.1 Starting Equotip Link**

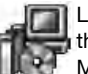

<span id="page-41-1"></span>Locate the file "Equotip Link Setup.exe" on your computer or on the DVD and click on it. Follow the instructions on the screen. Make sure that the "Launch USB Driver install" tick is selected.

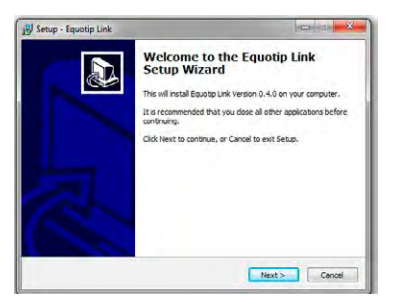

Double click on the Equotip Link Icon on your desktop or start the program via the start menu.

### **11.2 Application Settings**

The menu item "File – Application settings" allows the user to select the language and the date and time format to be used.

42 [© 2016 Proceq SA](mailto:info@bergeng.com)

1-847-577-3980 Info@BergEng.com

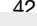

**Your Complete Source for** Testing Equipment Since 1969!

### <span id="page-42-0"></span>**11.3 Connecting to an Equotip 550 Touchscreen Unit**

Connect the Equotip 550 Touchscreen Unit to an USB port or connect it to the Ethernet (DHCP server requried)., then select  $\Box$  to download data from the Equotip 550 Touchscreen Unit.

The following window will be displayed: Select the appropriate communication type. If connecting through Ethernet, please enter the instruments IP address in the appropriate field. Click on "Next >".

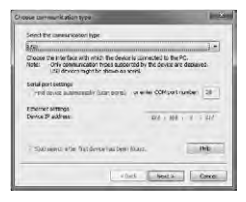

When an Equotip 550 has been found its details will be displayed on screen. Click on the "Finish" button to establish the connection

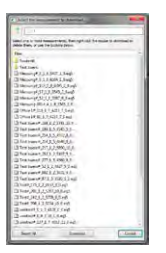

Measurement files and folders stored on the Equotip Touchscreen will be displayed as shown on the left.

Click on the measurement file to be transferred. If multiple files have to be transferred, select them while holding the "shift"or "ctrl" button, or click on "Select All".

### **11.4 Connection to Portable Rockwell Probe**

- Connect the Portable Rockwell probe to a PC using the provided probe cable.
- Start the Equotip Link software, and click on the Portable Rockwell icon  $\parallel$  to detect the Portable Rockwell probe. Click the "New" button at the bottom of the screen.
- Select the hardness scale to be displayed (Hardness scales).
- Select the number of readings "n" per measurement series.

### **11.4.1 Viewing Data**

The transferred measurements from your Equotip 550 will be displayed on the screen:

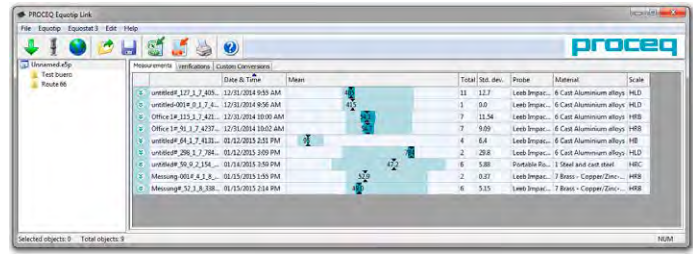

Click on the double arrow icon in the first column to see more details.

### **11.5 Adjusting the Settings**

"All settings, such as material group, scale, impact direction and both limits can be changed afterwards in Equotip Link.

If the settings of multiple measurement series have to changed, select each of them while holding the "shift" or "ctrl" button.

© 2016 Proceq SA [43](mailto:info@bergeng.com)

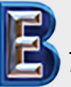

**Your Complete Source for Testing Equipment Since 1969!** 

www.BergEng.com Berg Engineering & Sales Company, Inc.

### <span id="page-43-0"></span>**11.5.1 Adjusting Date and Time**

Right click in the "Date & Time" column.

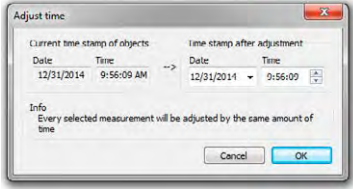

The time will be adjusted for the selected series only.

### **11.6 Exporting Data**

Equotip Link allows you to export selected objects or the entire project. To use the data for further analysis in a third party program, such as e.g. Microsoft Excel, it can be exported as a comma separated file (CSV). To use it directly in a report, the series data can be exported as a graphic. As a third option, selected series data can be printed out directly on a printer.

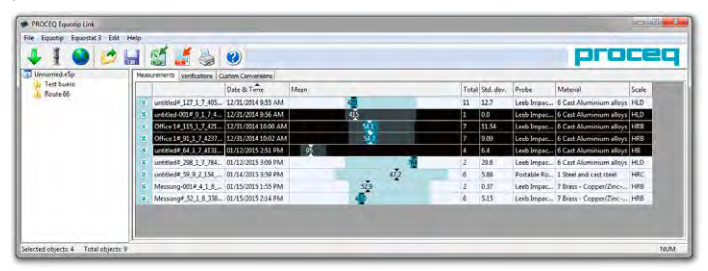

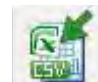

Click on the "Export as CSV file(s)" icon. The data is then exported as a Microsoft Office Excel comma separated file. The export options may be chosen in the following window:

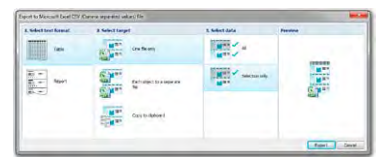

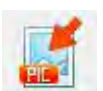

Click on the "Export as graphic" icon to open the following window which allows the various export options to be chosen.

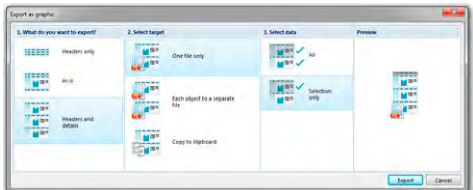

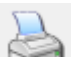

Click on the printer icon to directly print a report of the selected measurement series.

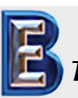

Your Complete Source for Testing Equipment Since 1969!

### www.BergEng.com Berg Engineering & Sales Company, Inc.

44 [© 2016 Proceq SA](mailto:info@bergeng.com)

### <span id="page-44-0"></span>**11.7 Exporting and Importing of Setting Profiles**

To transfer all the selected settings from one instrument to another, or to back up, click on "Equotip – Download device application settings". The actual settings will be stored in the specified folder on the PC as an archive.

To re-install stored settings, click on "Equotip – Upload device application settings".

### **11.8 Exporting and Importing of Conversion Curves**

Custom conversion curves created on the instrument can be downloaded to the PC by clicking on "Equotip - Download customer conversion". All available customer conversions from the instrument will be stored on the PC in the folder ...\Proceq\EquotipLink\Conversions.

To upload a conversion curve from your PC, choose "Equotip - Upload customer conversions". This is also possible for existing Equotip3 conversion curves.

### **12. Technical Specifications**

### **12.1 Instrument**

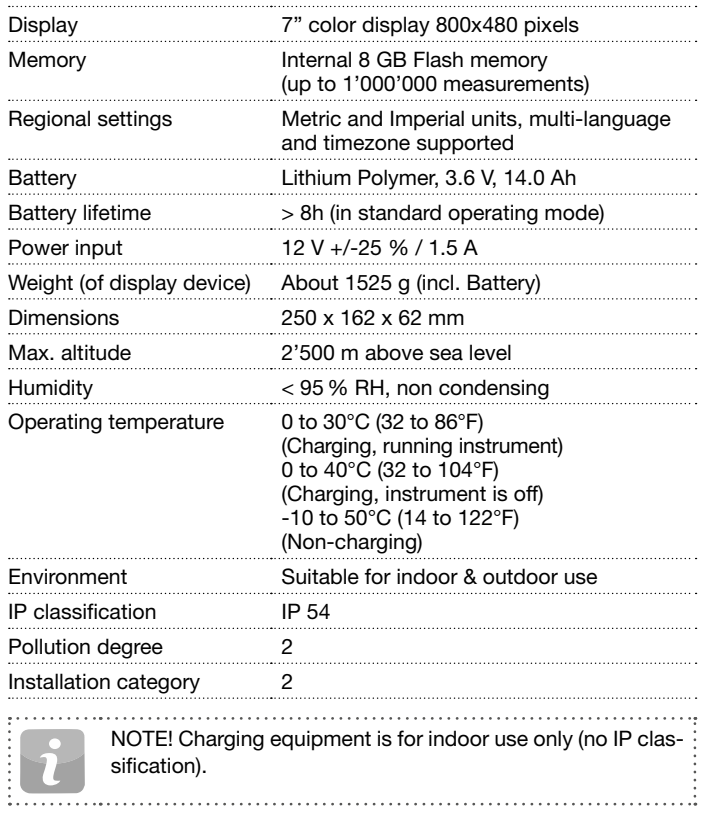

© 2016 Proceq SA [45](mailto:info@bergeng.com)

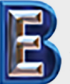

**Your Complete Source for Testing Equipment Since 1969!** 

www.BergEng.com Berg Engineering & Sales Company, Inc.

### <span id="page-45-0"></span>**12.2 Power Supply**

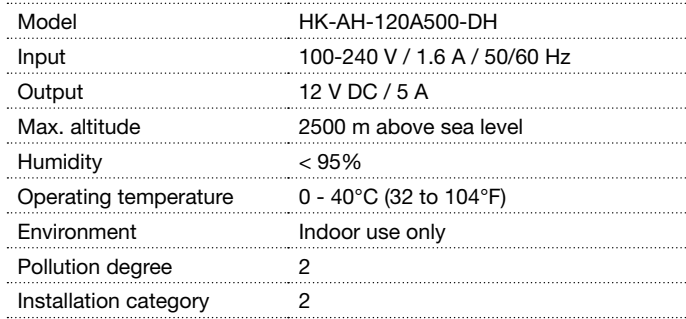

### **12.3 Equotip Leeb Impact Devices**

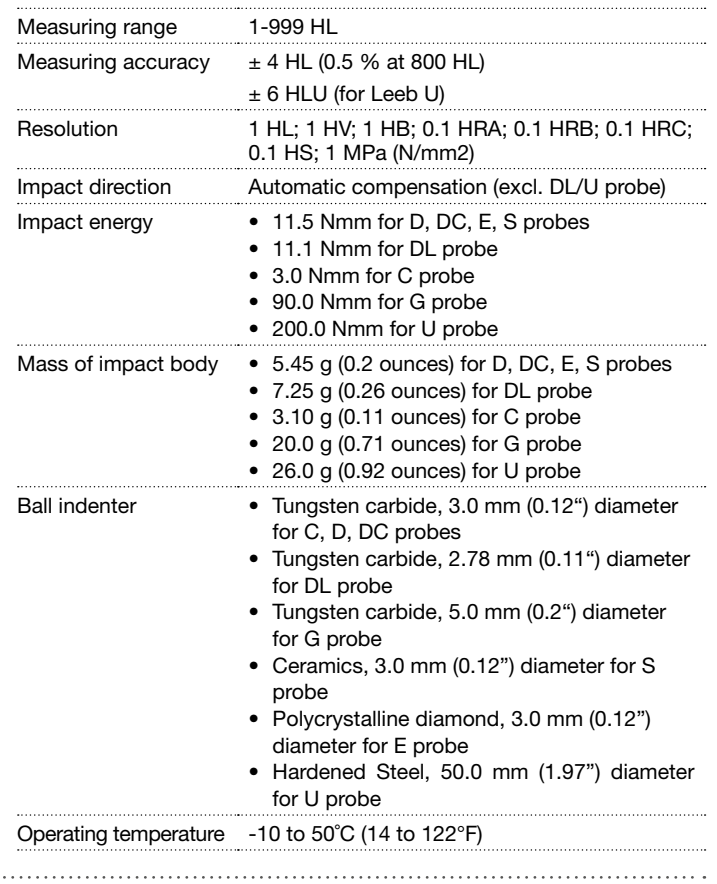

46 [© 2016 Proceq SA](mailto:info@bergeng.com)

1-847-577-3980 Info@BergEng.com

Your Complete Source for<br>Testing Equipment Since 1969!

**WWW.BergEng.com**<br>Berg Engineering & Sales Company, Inc.

Œ

#### <span id="page-46-0"></span>**12.4 Equotip Portable Rockwell Probe**

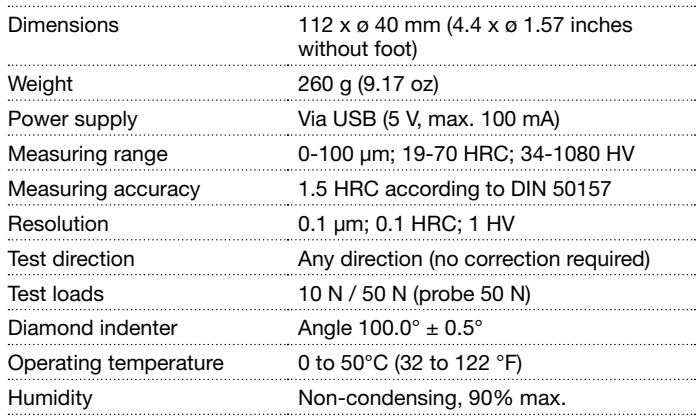

### **12.5 Equotip UCI Probe**

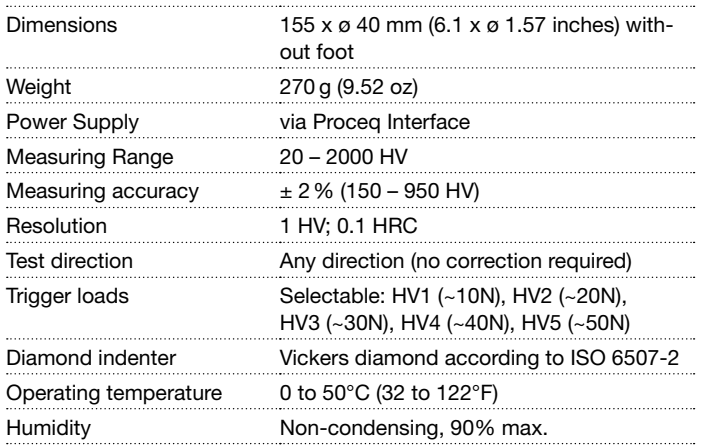

### <span id="page-46-1"></span>**13. Standards & Guidelines**

- ISO EN 16859
- ISO 18265
- DIN 50156 / 50157 / 50159
- ASTM A956 / E140 / A370 / A1038
- DGZfP Guideline MC 1
- VDI / VDE Guideline 2616 Paper 1
- Nordtest Technical Report Series 424, Reports 99.12 / 99.13 / 99.36
- ASME CRTD-91
- GB/T 17394
- JB/T 9378
- JJG 747
- JIS B7731

© 2016 Proceq SA [47](mailto:info@bergeng.com)

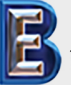

Your Complete Source for **Testing Equipment Since 1969!** 

www.BergEng.com Berg Engineering & Sales Company, Inc.

<span id="page-47-1"></span><span id="page-47-0"></span>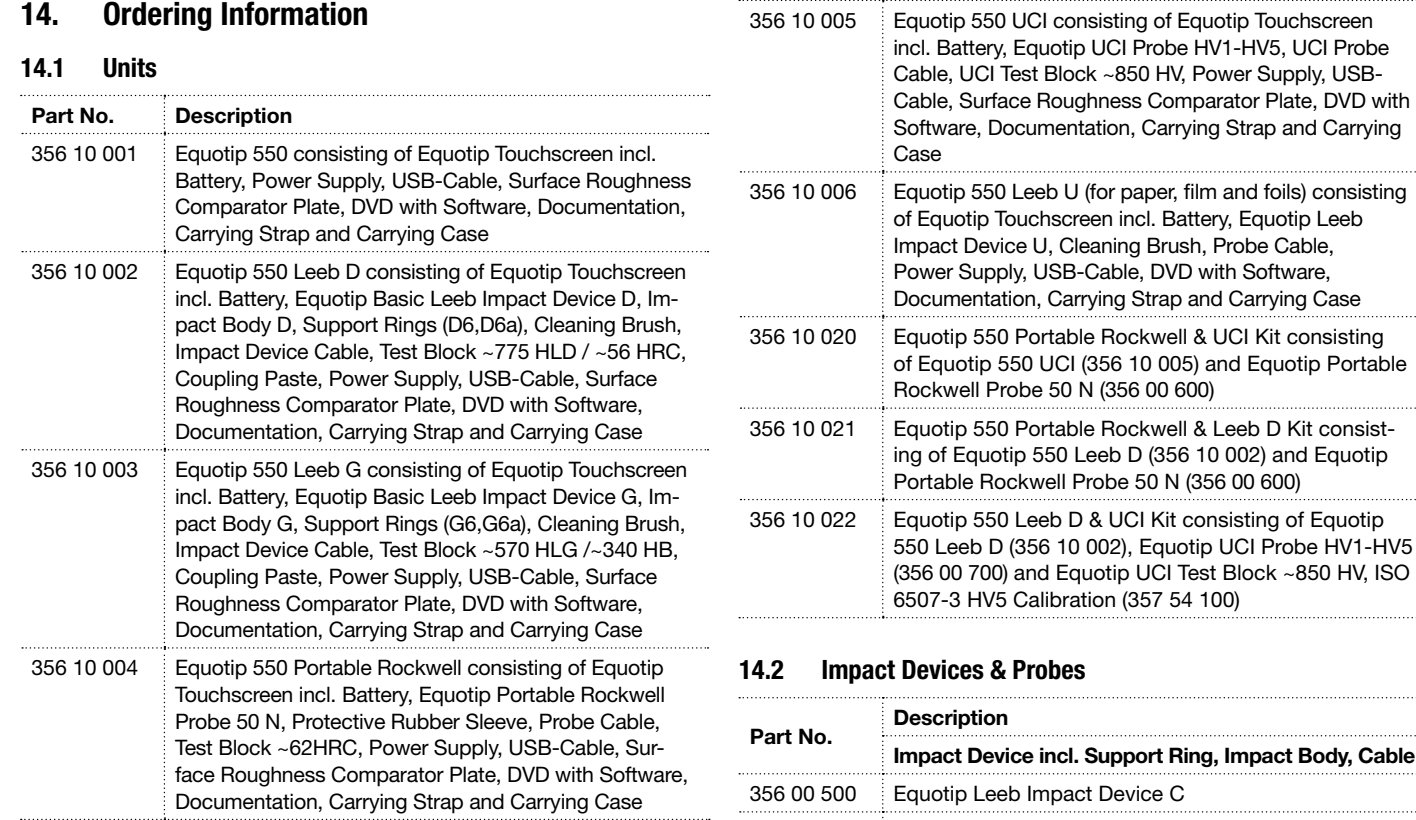

# 48 [© 2016 Proceq SA](mailto:info@bergeng.com) 1-847-577-3980

D & UCI Kit consisting of Equotip

Info@BergEng.com

Your Complete Source for Testing Equipment Since 1969!

### www.BergEng.com Berg Engineering & Sales Company, Inc.

356 00 100 Equotip Leeb Impact Device D 356 00 110 Equotip Leeb Impact Device DC

<span id="page-48-0"></span>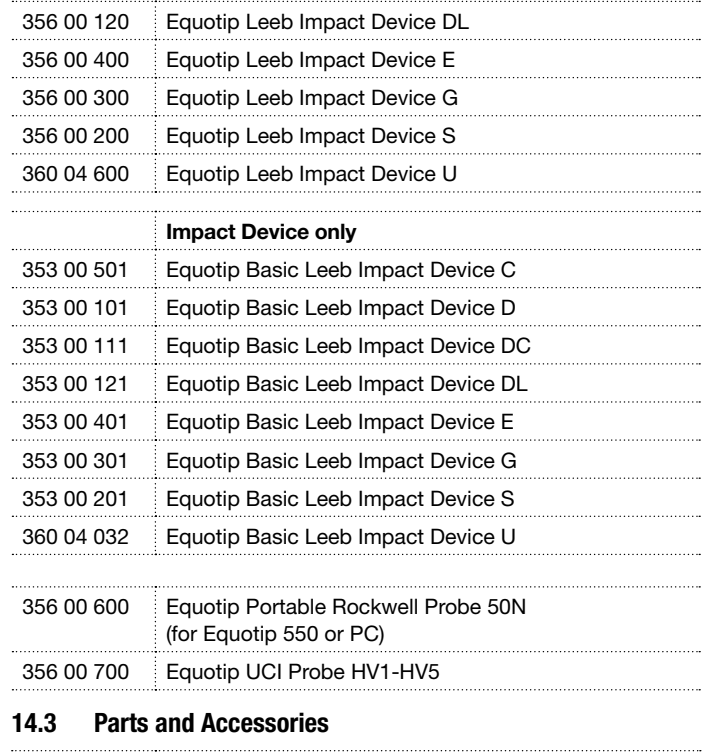

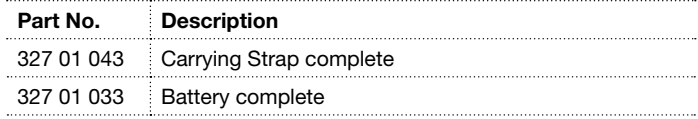

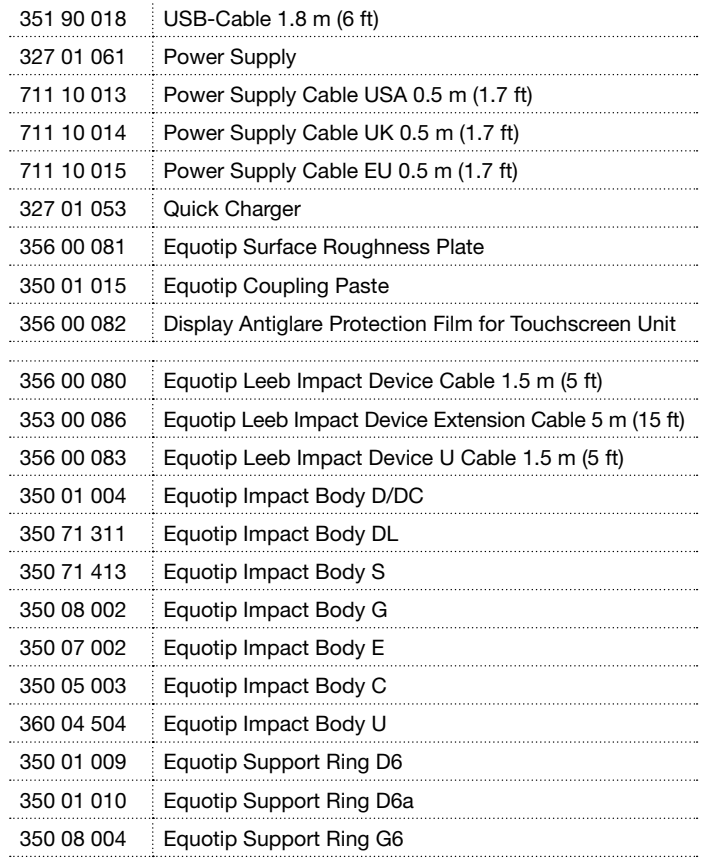

#### © 2016 Proceq SA [49](mailto:info@bergeng.com)

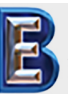

Your Complete Source for<br>Testing Equipment Since 1969!

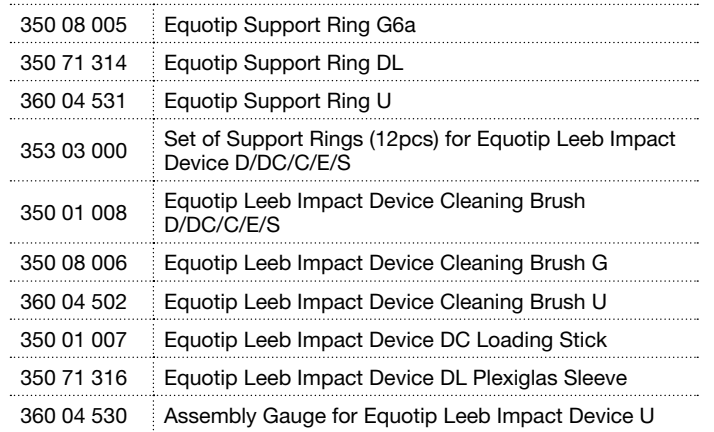

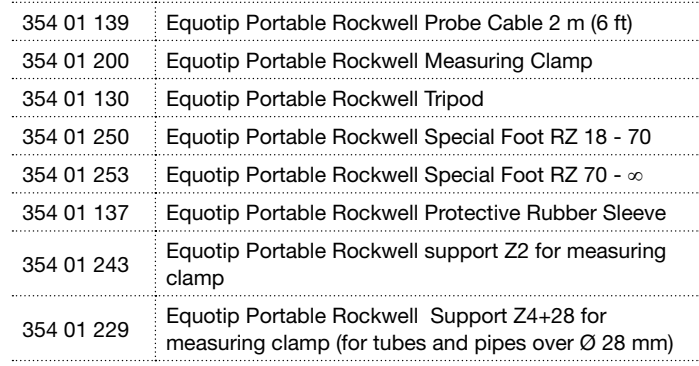

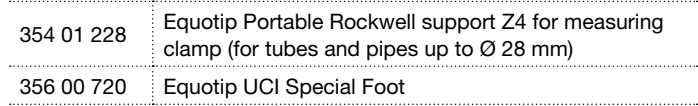

### **14.4 Test Blocks**

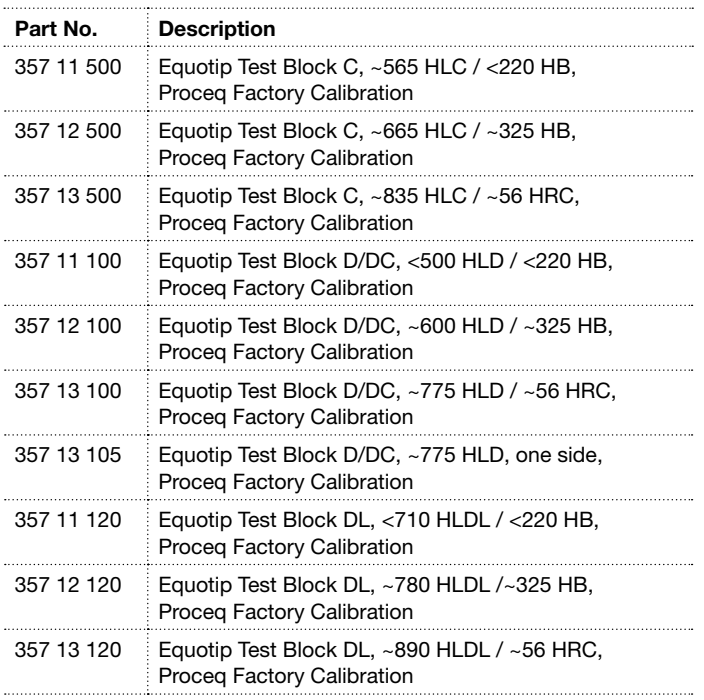

Your Complete Source for<br>Testing Equipment Since 1969!

**WWW.BergEng.com**<br>Berg Engineering & Sales Company, Inc.

50 [© 2016 Proceq SA](mailto:info@bergeng.com)

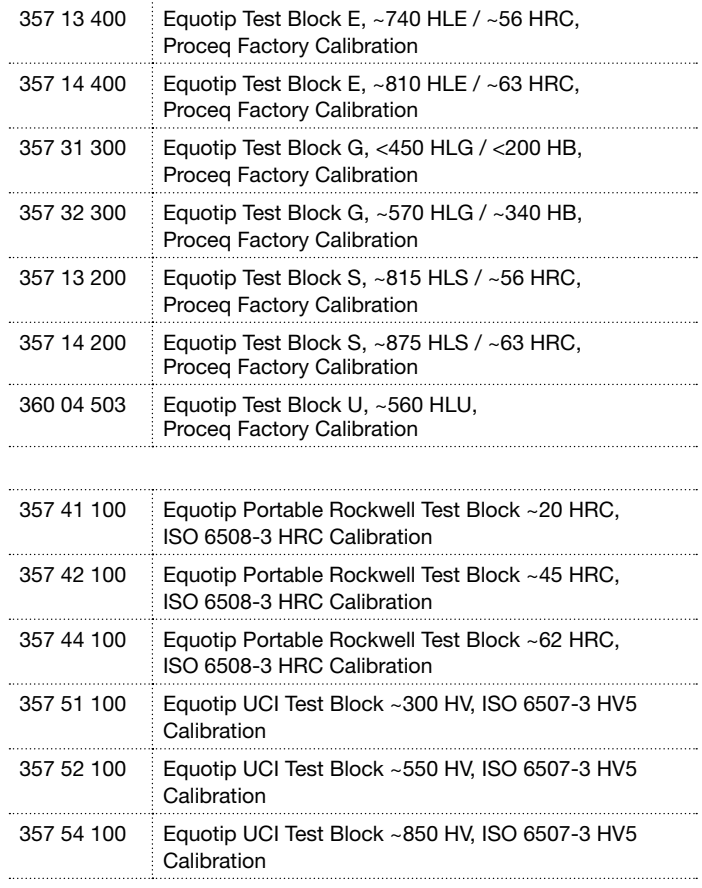

### **Test Blocks Calibrations**

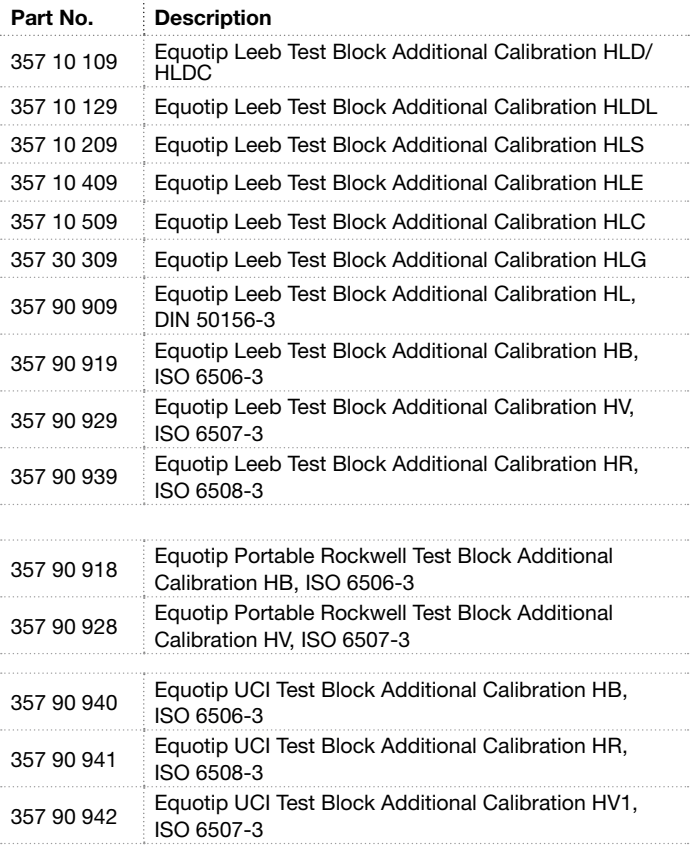

© 2016 Proceq SA [51](mailto:info@bergeng.com)

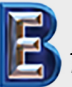

Your Complete Source for<br>Testing Equipment Since 1969!